ESCUELA SUPERIOR POLITECNICA DEL LITORAL

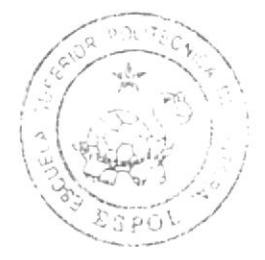

# Escuela de Diseño y Comunicación Visual

TÓPICO DE GRADUACIÓN

Previo a la obtención del título de

# Tecnólogo en Diseño Gráfico y Publicitario

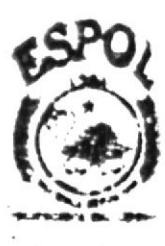

Tema:

DISEÑO Y ANIMACION DE UN PERSONAJ EN 3D (TERCERA DIMENSION)

# Manual de Diseño

 $A$ utor: Edwin Antonio Barragán Suárez

> Directores: Lcdo. Benjamín Gallardo Lcdo. David Chóez

## $A\tilde{n}$   $0.2007$

ESCUELA SUPERIOR POLITÉCNICA DEL LITORAL

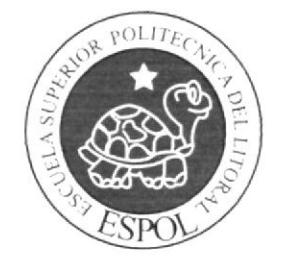

## ESCUELA DE DISEÑO Y COMUNICACIÓN VISUAL

## **TÓPICO DE GRADUACIÓN**

PREVIO A LA OBTENCIÓN DEL TÍTULO DE:

## TECNÓLOGO EN DISEÑO GRÁFICO Y PUBLICITARIO

TEMA:

DISEÑO Y ANIMACIÓN DE UN PERSONAJE EN 3D (TERCERA DIMENSIÓN)

**MANUAL DE DISEÑO** 

AUTOR:

EDWIN ANTONIO BARRAGÁN SUÁREZ

**DIRECTORES:** 

**LCDO. BENJAMÍN GALLARDO** 

**LCDO. DAVID CHÓEZ** 

AÑO 2007

## **AGRADECIMIENTO.**

Quiero agradecer a Dios, mi madre, mis abuelos, mi novia, amigos, compañeros, profesores y a todos aquellos que de una u otra manera, me han ayudado a cumplir metas trazadas.

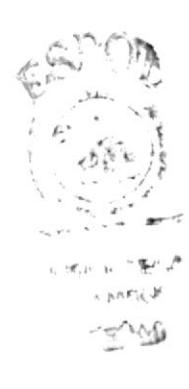

## DEDICATORIA.

Este Tópico de Graduación está dedicado a Dios, a mi madre, a mis abuelos, mi novia, y a todos quienes me han dado su apoyo incondicional para poder finalizar con éxitos este trabajo.

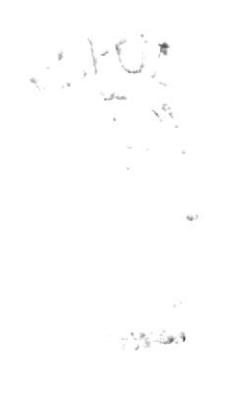

## DECLARACIÓN EXPRESA.

La responsabilidad por los hechos, ideas y doctrinas expuestas en este Tópico de Graduación me corresponde exclusivamente. Y el patrimonio intelectual de la misma a EDCOM (Escuela de Diseño y Comunicación Visual) de la Escuela Superior Politécnica del Litoral. (Reglamento de Exámenes y Títulos profesionales de la ESPOL).

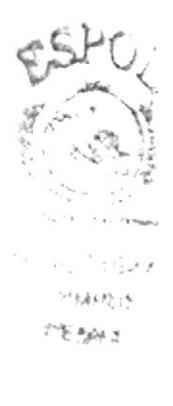

## **FIRMA DE DIRECTORES DEL TÓPICO**

Ledo. Benjamín Gallardo

Lcdo. David Chóez

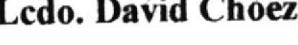

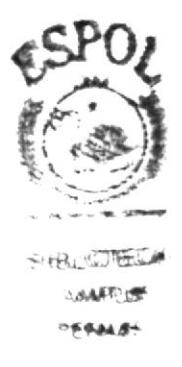

## **AUTOR DEL TÓPICO**

Edwin Antonio Barragán Suárez

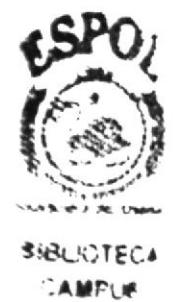

**PENAS** 

## A QUIÉN VA DIRIGIDO.

Este manual va dirigido a todos aquellos que les interese seguir una de las ramas más complejas y fascinantes del diseño como lo es la creación, desarrollo y animación de un personaje en 3D, y quienes deseen tener una idea de los pasos y técnicas necesarias para lograr un adecuado proyecto de animación tridimensional Colegas Diseñadores Gráficos, Animadores, futuras generaciones, aficionados al Diseño y a la Animación, este manual va para ustedes.

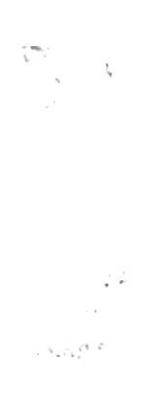

## ÍNDICE DE CONTENIDO CAPÍTULO 1.

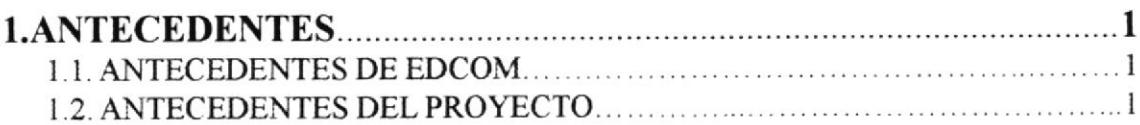

## **CAPÍTULO 2.**

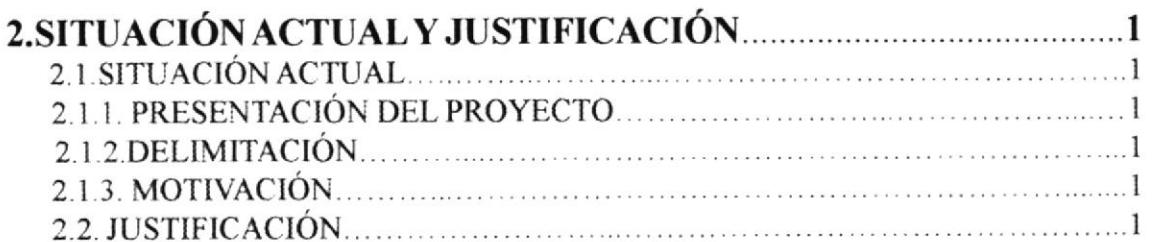

## **CAPÍTULO 3.**

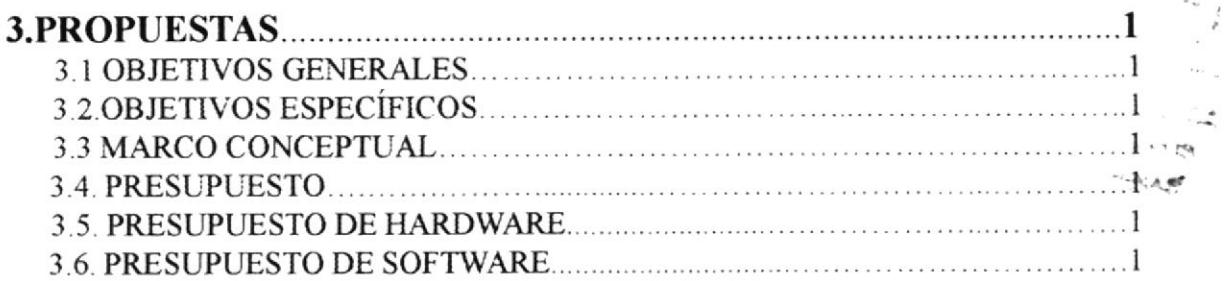

## **CAPÍTULO 4.**

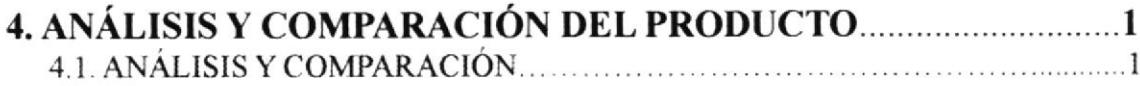

## **CAPÍTULO 5.**

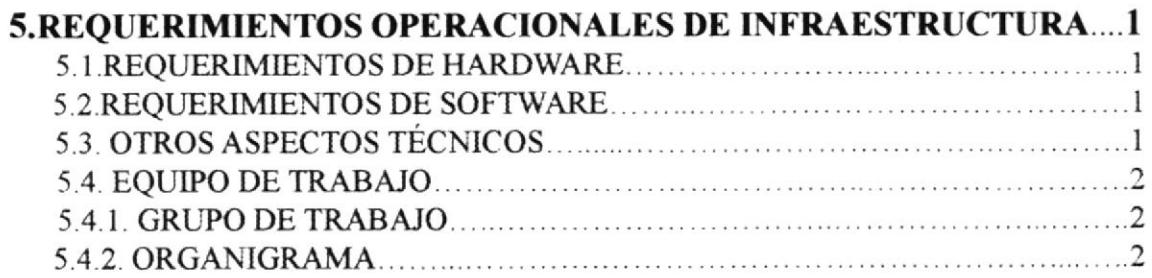

## **CAPÍTULO 6.**

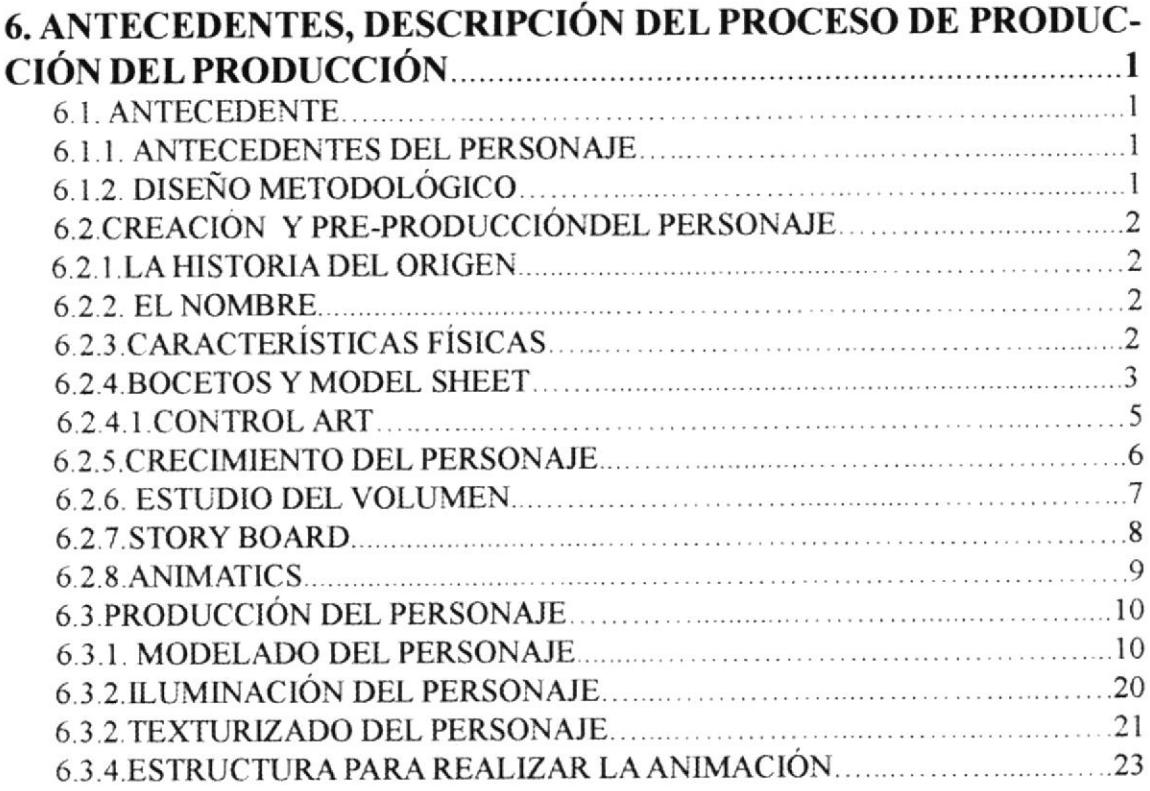

## CAPÍTULO 7.

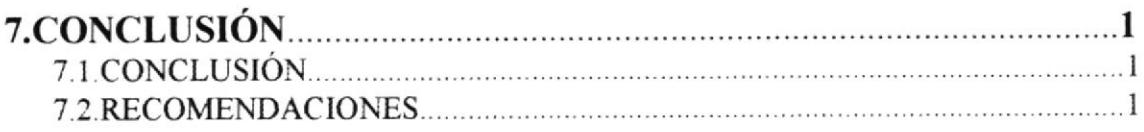

## **CAPÍTULO 8.**

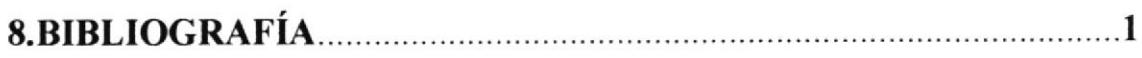

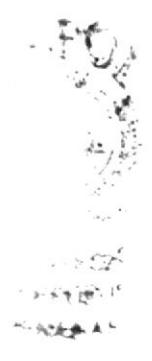

## ÍNDICE DE FIGURAS

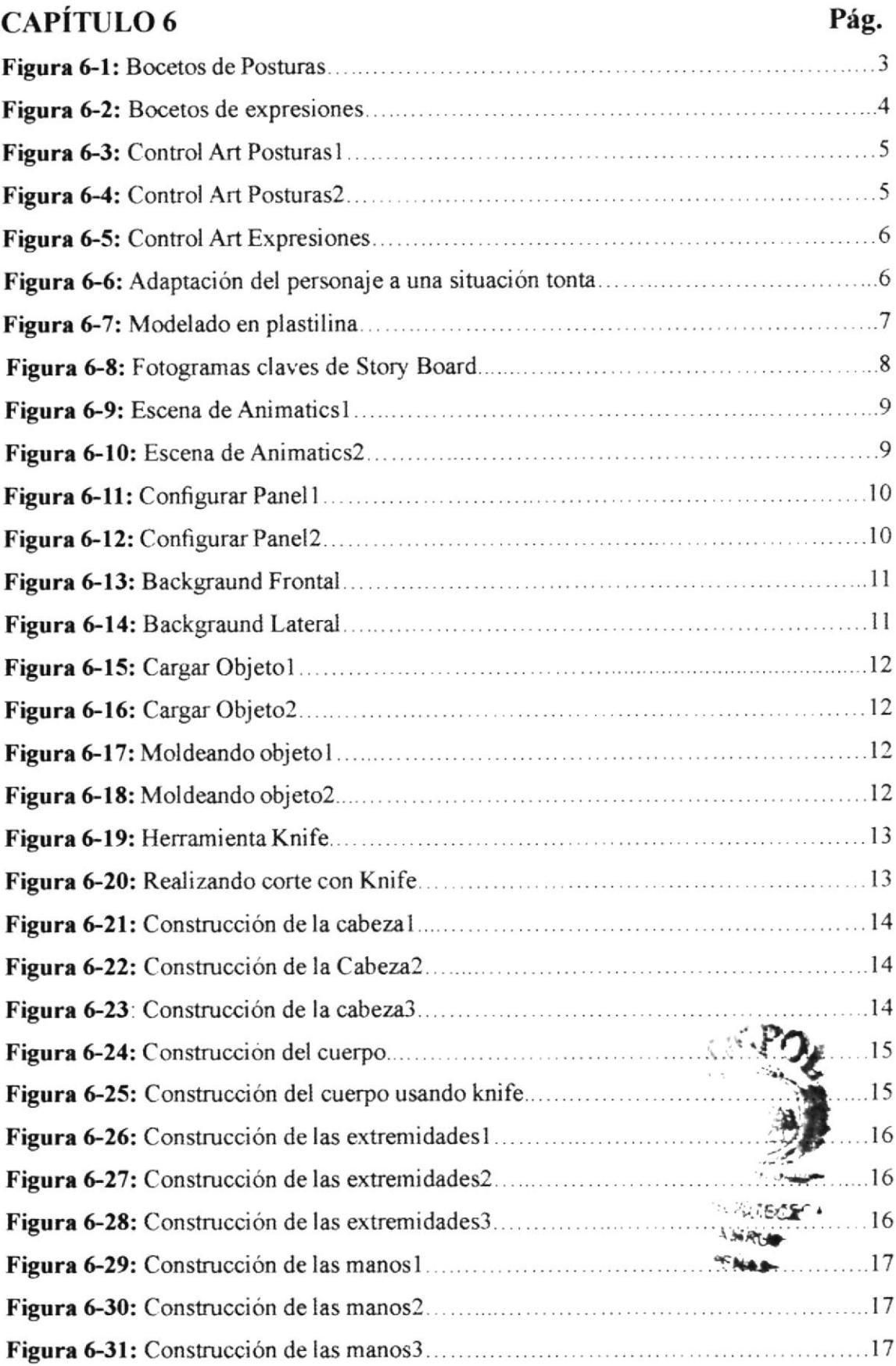

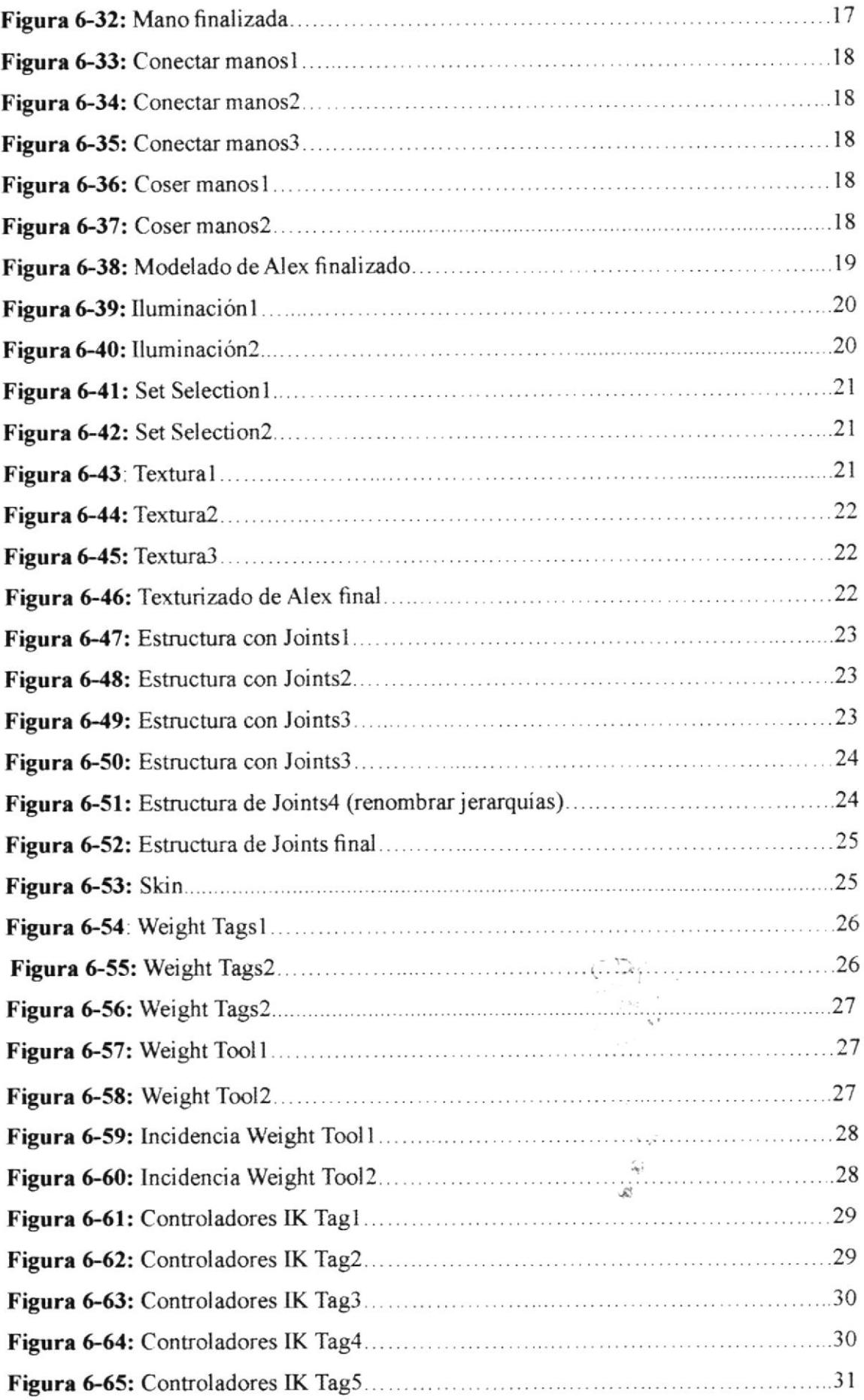

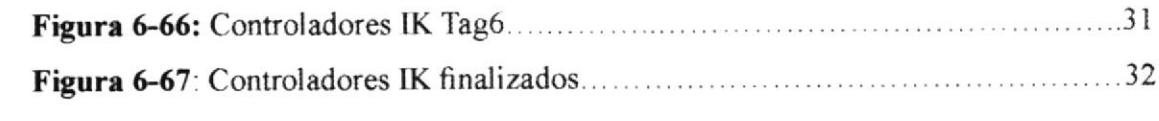

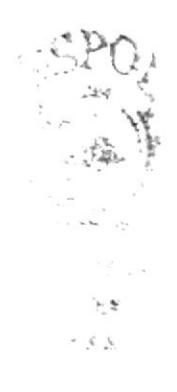

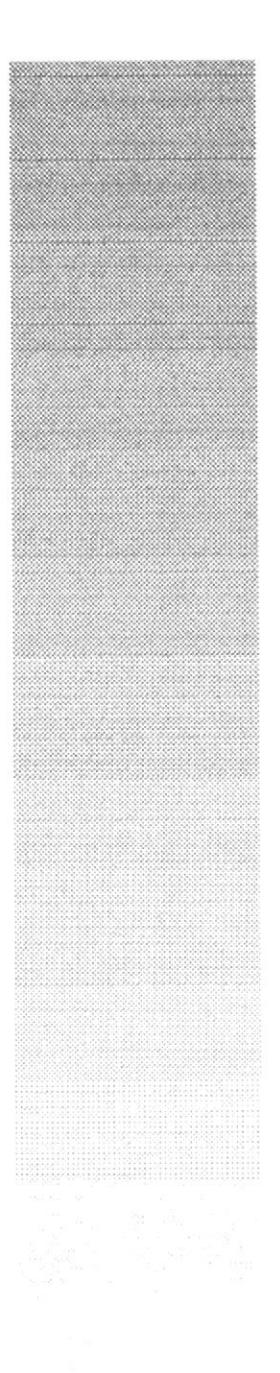

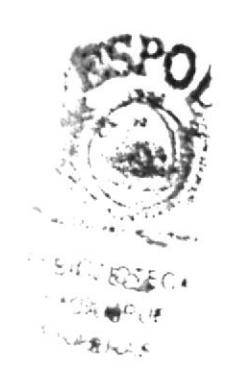

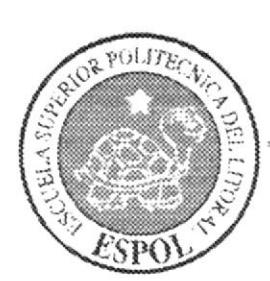

CAPÍTULO 1 **ANTECEDENTES** 

## **1. ANTECEDENTES.**

#### 1.1. ANTECEDENTES DE EDCOM.

En sus inicios llamada PROTCOM y perteneciente al instituto de Tecnologías, EDCOM, es aquella Unidad Académica en la ESPOL, orientada a la enseñanza de Sistemas Informáticos, y Diseño Gráfico orientado a la Producción Publicitaria.

Siendo esta, una Escuela que da todas las facilidades tecnológicas a sus estudiantes y a quienes deseen ser parte de ella. El Programa de Tecnología en Computación y Diseño Gráfico, el cual en el transcurso del año 2006 tuvo un cambio en su identidad corporativa, para afianzarse actualmente como la Escuela de Diseño y Comunicación) Visual (EDCOM), la que permitirá formar profesionales hasta cuarto nivel, y seguir ofreciendo los servicios que anteriormente se daban en PROTCOM, con notables mejorías para satisfacer las necesidades de conocimientos que exige hoy en día la sociedad.

#### 1.2. ANTECEDENTES DEL PROYECTO.

La Animación 3D, viene siendo explotada desde los años 90, buscando siempre una manera de crear prospectos futuristas que ayuden a mejorar la Animación, y teniendo siempre en cuenta que ante cualquiera, que sea la técnica de animación utilizada, el o los argumentos con que contribuya el personaje, son los destinados a convencer al público en general.

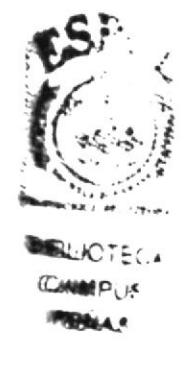

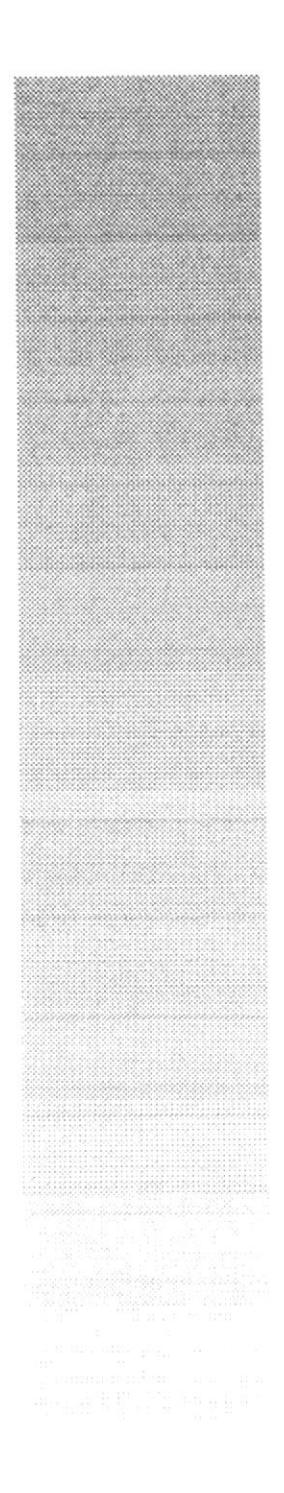

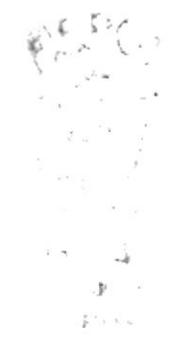

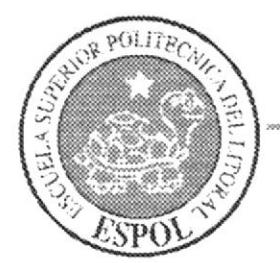

CAPÍTULO<sub>2</sub> SITUACIÓN ACTUAL Y JUSTIFICACIÓN

## 2. SITUACIÓN ACTUAL Y JUSTIFICACIÓN.

### 2.I. SITUACIÓNACTUAL.

La creación, desarrollo y animación de este personaje en 3D. representan un objeüvo alcanzado, después de haber aplicado varios de los conocimientos que me fueran impartidos a lo largo de la carrera, y aquellos recientemente adquiridos mediante tutorías e investigación durante el Tópico de graduación.

#### 2.I.I. PRESENTACIÓN DEL PROYECTO.

La animación en este caso efectuada en 3D, es acerca de "ALEX", el cual es un personaje tipo cartoon, el cual se encuentra en una fase inicial para el desarrollo de sus habilidades.

### 2.I.2. DELIMITACIÓN.

La animación realizada en Cinema 4D Rl0.tiene una duración de ó0 segundos aproximadamente, a la cual la acompaña una simulación de caminata con 30 de duración, y una animación de expresiones faciales realizadas por el mismo personaje

#### 2.I.3. MOTIVACIÓN.

Utilizar las técnicas idóneas para la animación del personaje, las cuales fueron adquiridas a través de las tutorías e investigación en el transcurso del tópico, para la concepción de un personaje tipo cartoon en mi caso, el cual podría estar al nivel de cualquier otro character animado.

### 2.2. JUSTIFICACIÓN.

Crear, desarrollar y animar un personaje, concebido por mi persona, el que por consiguiente es llevado a la vida, mediante animaciones y características propias que lo hagan creíble ante cualquier üpo de público.

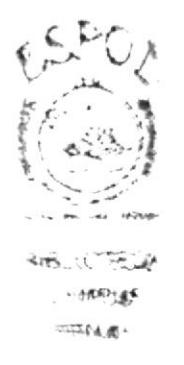

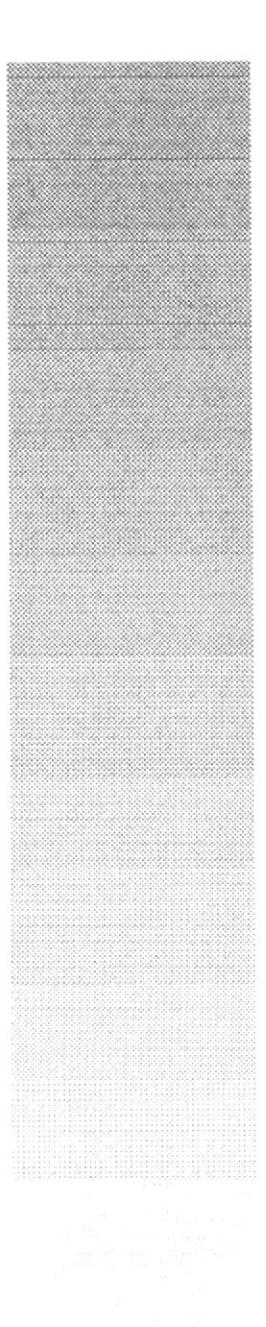

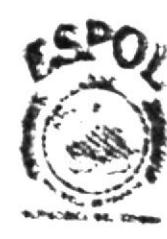

**BIBLICTECA CAMPLE** 

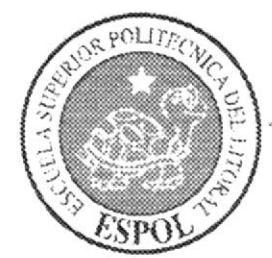

CAPÍTULO 3 **PROPUESTAS** 

## **3. PROPUESTAS**

#### 3.1. OBJETIVOS GENERALES.

Realizar y mostrar como se crea un personaje desde sus inicios, como se va desarrollando la idea y el concepto de dicho personaje, llegando hasta la animación en 3D del mismo.

## 3.2. OBJETIVOS ESPECÍFICOS.

La concepción de un personaje, el cual posee características únicas y específicas, lo cual se lo demuestra en las animaciones efectuadas en cinema 4D.

#### 3.3. MARCO CONCEPTUAL.

En las animaciones anteriormente mencionadas, se observa que las mismas poseen los 12 principios básicos de la animación, además del uso psicológico de una croma de color adecuada para dicho personaje.

#### 3.4. PRESUPUESTO.

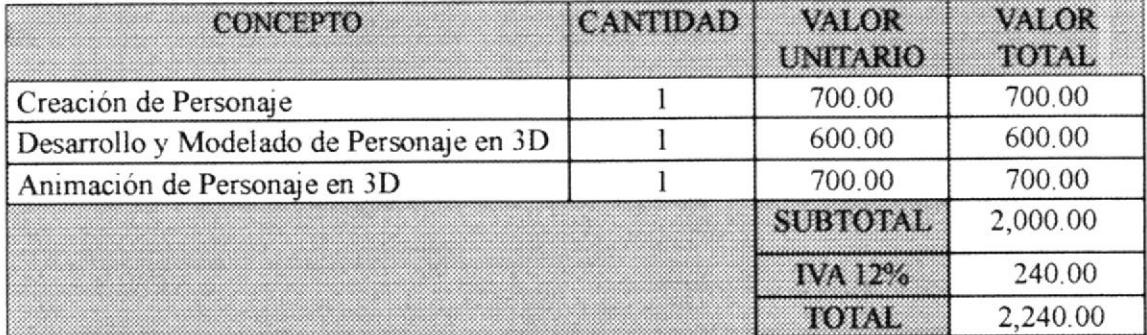

### 3.5. PRESUPUESTO DE HARDWARE.

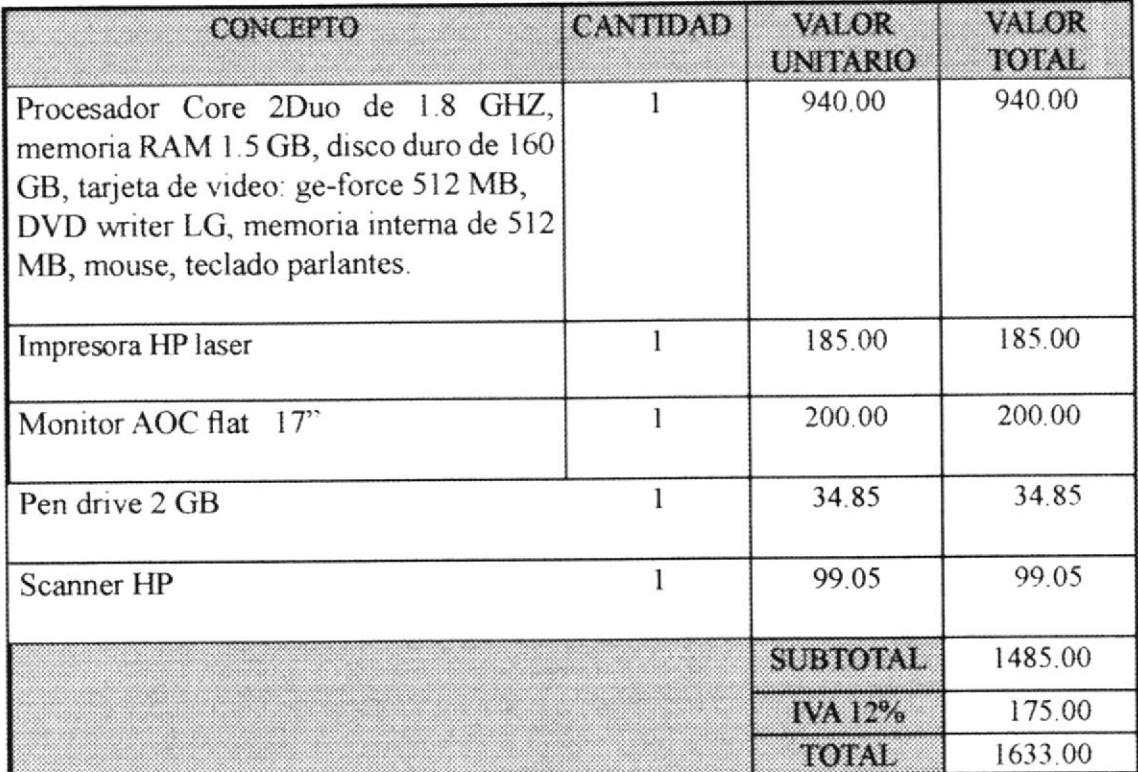

### 3.6. PRESUPUESTO DE SOFTWARE.

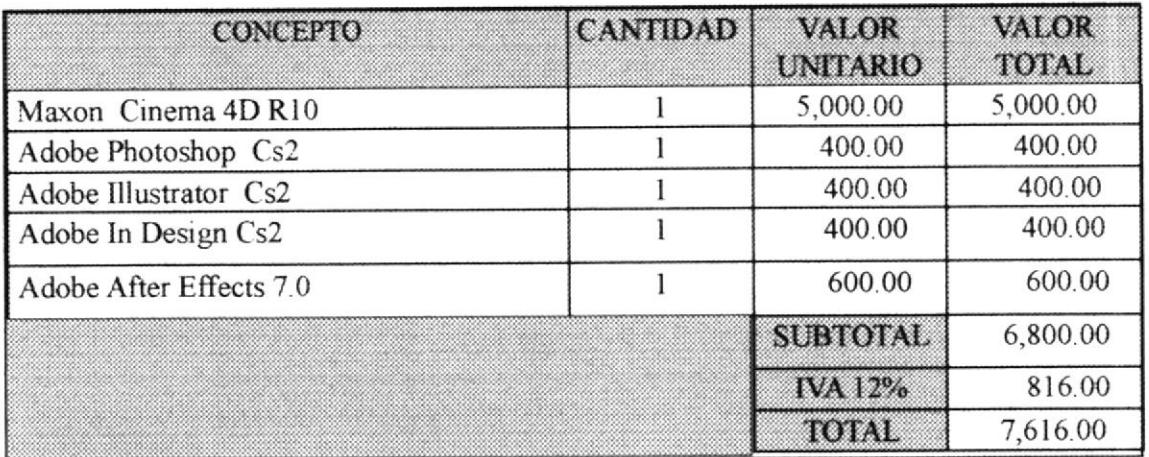

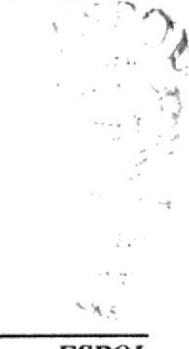

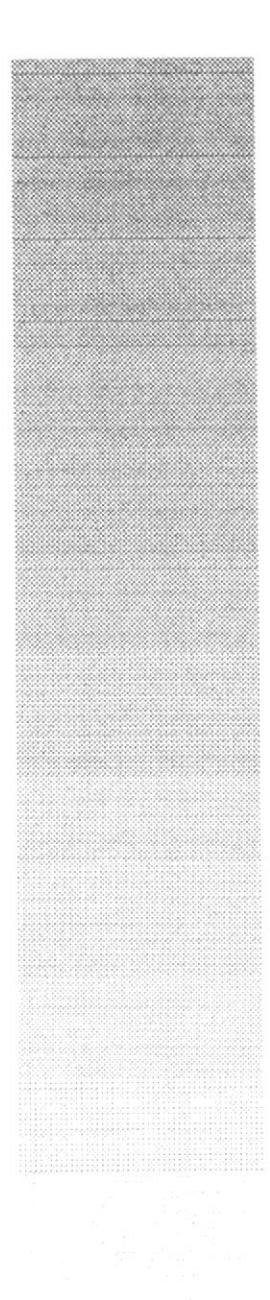

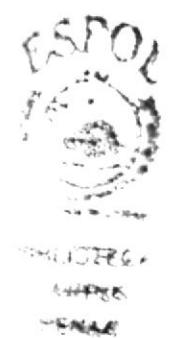

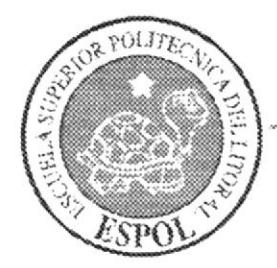

**CAPÍTULO 4** ANÁLISIS Y COMPARACIÓN DEL PRODUCTO

## 4. ANÁLISIS Y COMPARACIÓN DEL PRODUCTO.

## 4.1. ANÁLISIS Y COMPARACIÓN.

La notable exigencia y mejoras en la calidad y la constante competencia, referente a lo que son empresas, productos y servicios, requieren de creatividad en sus ideas, para poder resolver, las diferentes necesidades de cada cliente, para engrandecer las cualidades y beneficios de sus productos, servicios y empresas de una manera visual y atractiva para el consumidor.

En el mercado internacional, el uso de la animación en 3D se da para comerciales de TV, cortos, películas, etc., esto debido a que existen mayores y mejores recursos en cuanto a infraestructura, lo contrario sucede en nuestro país, donde el material humano lo hay, pero la falta de recursos materiales, nos limita a desarrollar productos de igual o mejor escala que en el extranjero.

Además no tan solo la aplicación del mismo para expresiones artísticas, sino que hoy en día el uso de ambientes virtuales en sistemas de información geográfica, han dado un notable avance en cuanto a detallar la información mediante este sistema, ya que no se limita a presentar la infografia en 2D, sino que paulatinamente lo están haciendo con simulaciones en 3D para darle un aspecto mas real a las presentaciones, ya sea en caso de explicar un accidente, robo, etc., facilitando de esta manera a que el teleespectador, pueda asimilar la información.

El tópico de graduación, ya en su etapa de realización en 3D tuvo una duración de mes y medio aproximadamente, ya de manera individual.

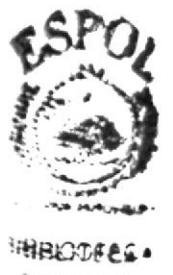

**A MEAN'N X** 

**EDCOM** 

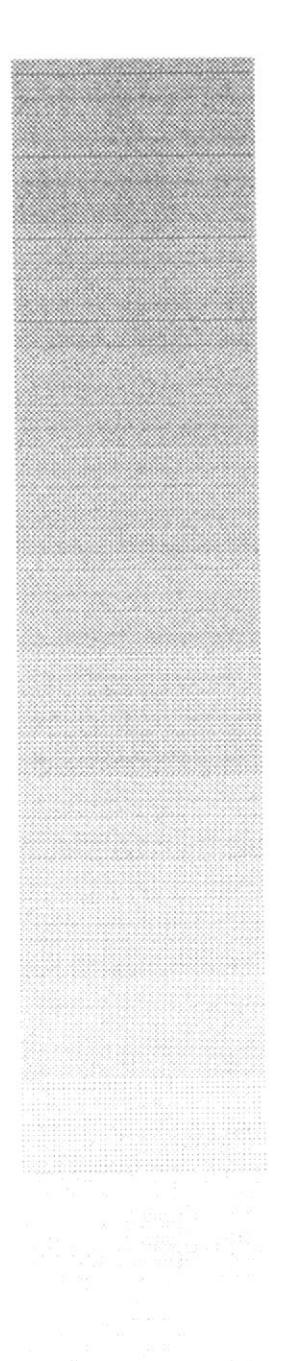

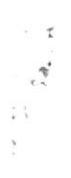

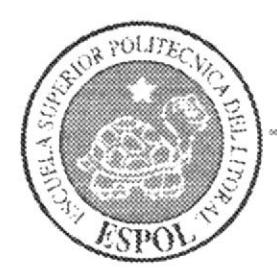

**CAPÍTULO 5** REQUERIMIENTOS OPERACIONALES E INFRAESTRUCTURA

## 5. REQUERIMIENTOS OPERACIONALES DE **INFRAESTRUCTURA.**

#### 5.1. REOUERIMIENTOS DE HARDWARE.

l Computadora Ya Sea Mac O Pc Procesador Core 2duo De 1.8 Ghz Memoria RAM 1.5 Gb Disco Duro De 160 Tarjeta De Video: Ge-force 512 Mb Monitor Aoc Flat 17" DVD Writer LG Memoria Interna De 512 Mb Mouse, Teclado, Parlantes Impresora Hp Laser Pen Drive 2 Gb Scanner Hp

### 5.2. REQUERIMIENTOS DE SOFTWARE.

Maxon Cinema 4d R10 Adobe Photoshop Cs2 Adobe Illustrator Cs2 Adobe After Effects 7 Adobe In Design Cs2

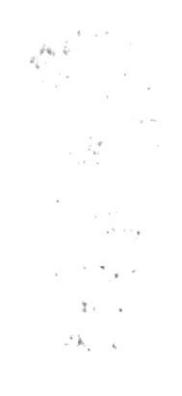

## 5.3. OTROS ASPECTOS TÉCNICOS.

Los softwares que se utilizaron para la realización del proyecto fueron los siguientes:

Maxon Cinema R10: Utilizado para modelar, iluminar, texturizar y animar el personaje en 3D.

Adobe Photoshop Cs2: Este software es utilizado para procesamiento de imágenes del manual de diseño y retoque de texturas.

Adobe Illustrator Cs2: Usado para la realización del Control Art del personaje.

Adobe After Effects 7: Se lo utilizó para la edición del video tanto del Animatics, como el de la animación del personaje.

Adobe InDesign Cs2: Utilizado para la diagaramación del manual de diseño.

Nero Smart: Se lo utilizó para la creación del DVD.

### 5.4. EOUIPO DE TRABAJO.

#### 5.4.1. GRUPO DE TRABAJO.

En la realización de este proyecto fueron 2 los profesores que impartieron sus conocimientos, para el desarrollo del personal sus respectivas animaciones, un directorio tópico y un alumno de la carrera de Diseño Gráfico. Lcdo. David Choez

Lcdo. Benjamin Gallardo

#### 5.4.2 ORGANIGRAMA.

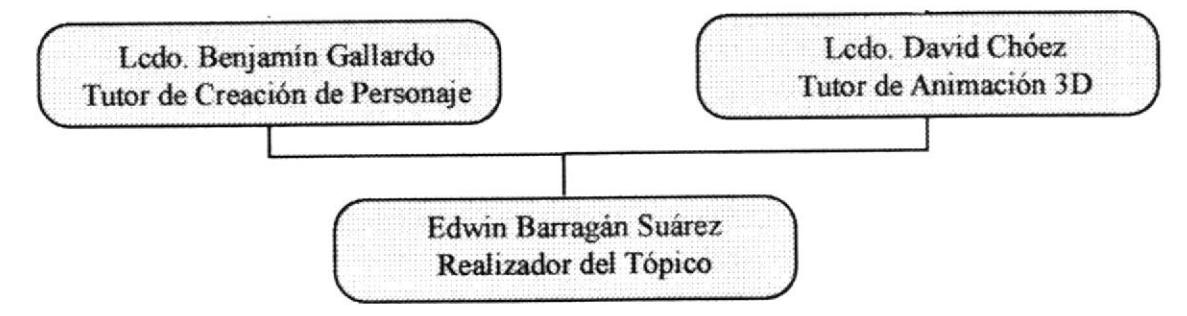

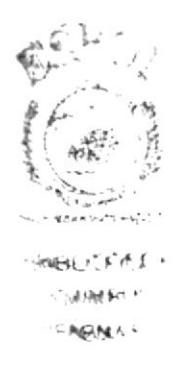

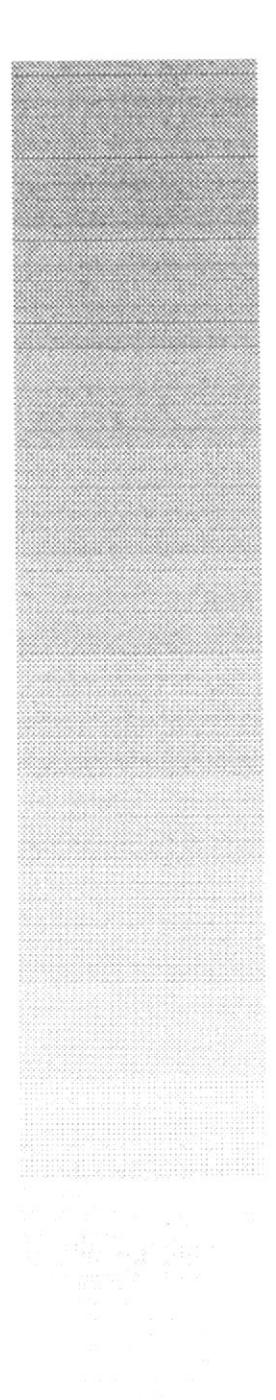

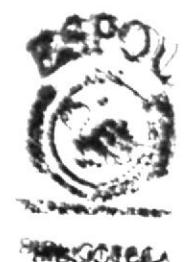

新地质

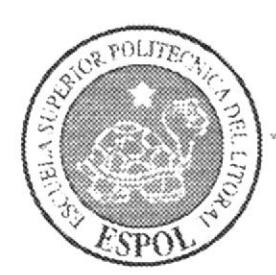

CAPÍTULO 6 **DESCRIPCIÓN DEL PROCESO DE PRODUCCIÓN** 

## 6. ANTECEDENTES, DESCRIPCIÓN DEL PROCESO DE CREACIÓN Y PRODUCCIÓN DEL PERSONAJE.

#### **6.1. ANTECEDENTES.**

De EDCOM nace el tópico de Creación y Desarrollo de Personajes, para el cual se realizaron varias propuestas para llegar a uno definitivo.

#### **6.1.1. ANTECEDENTES DEL PERSONAJE.**

Este personaje se deriva de la ola cartoon, que hoy por hoy se esta tomando con fuerzas las pantallas de televisión y cine, captando no solo público infantil, sino que también envuelve a los adolescentes y a los adultos, a través de una trama bien concebida la que define las habilidades y características del character animation.

### 6.1.2. DISEÑO METODOLÓGICO.

Para realizar una animación en 3D se deben considerar los siguientes pasos:

#### Fase de Creación y Pre-Producción:

- a. Historia del origen del personaje.
- b. Origen del nombre.
- c. Características físicas.
- d. Model Sheet.
- e. Control Art.
- f. Crecimiento del Personaje.
- g. Estudio del volumen.
- h. Creación del Storyboard.
- *i.* Animatics

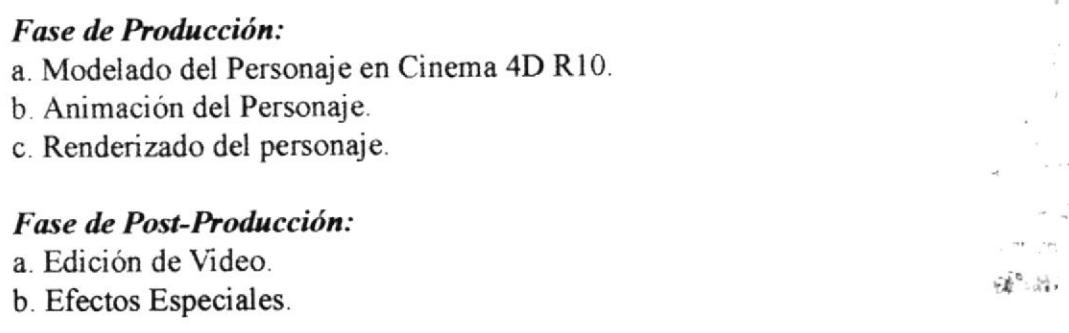

## 6.2. CREACIÓN Y PRE-PRODUCCIÓN DEL PERSONAJE.

### 6.2.1. LA HISTORIA DEL ORIGEN.

El origen de este gracioso y ocurrido personaje fluctúa hacia el año 2030, cuando una gran explosión destruyó un planeta llamado Xito, ubicado en algún lugar del espacio sideral, donde intentaron salvar a las criaturas en vías de crecimiento, a través de una cápsula espacial que fue expulsada desde aquel lugar y que luego se estrellara en nuestro planeta, sobreviviendo tan solo una criatura, la cual creció en el subsuelo terrestre, el que estaba lleno de criaturas exóticas y colorido, donde existen plantas de diversas formas y colores. Alex que luego decidió salir a la superficie, lo cual le costó, a pesar de ser un alienigena, por que su capacidad de entendimiento se tornó bastante nómada, por tal razón su vida entre los terrestres se llenó de difíciles y alocadas situaciones, ya que al intentar resolverlo todo se metia en cada lío, lo que lo hace divertido.

Entre sus cualidades este posee un poder especial, concentrado en el gran y único ojo, desde donde expulsa un rayo neutralizador, el cual solo es utilizado para defenderse; otra de sus características es que le encanta comer cerezas, lo que le ayuda a acumular energia

#### **6.2.2. EL NOMBRE.**

El origen del nombre se da por que el personaje está inspirado en un sobrino cuyo nombre es ALEX, que tiene ciertas características del personaje, como la forma de caminar, su gordura, y en las situaciones en que se mete, por ser tan ocurrido.

### **6.2.3. CARACTERISTICAS FÍSICAS.**

Es un extraterrestre de color verde con un cuerpo cuya forma es parecida a la de una pera, que posee un solo ojo sostenido desde la base de la cabeza por una especie de antena, manos con cuatro dedos largos, pies sin dedos con una forma irregular.

### 6.2.4. BOCETOS Y MODEL SHEET.

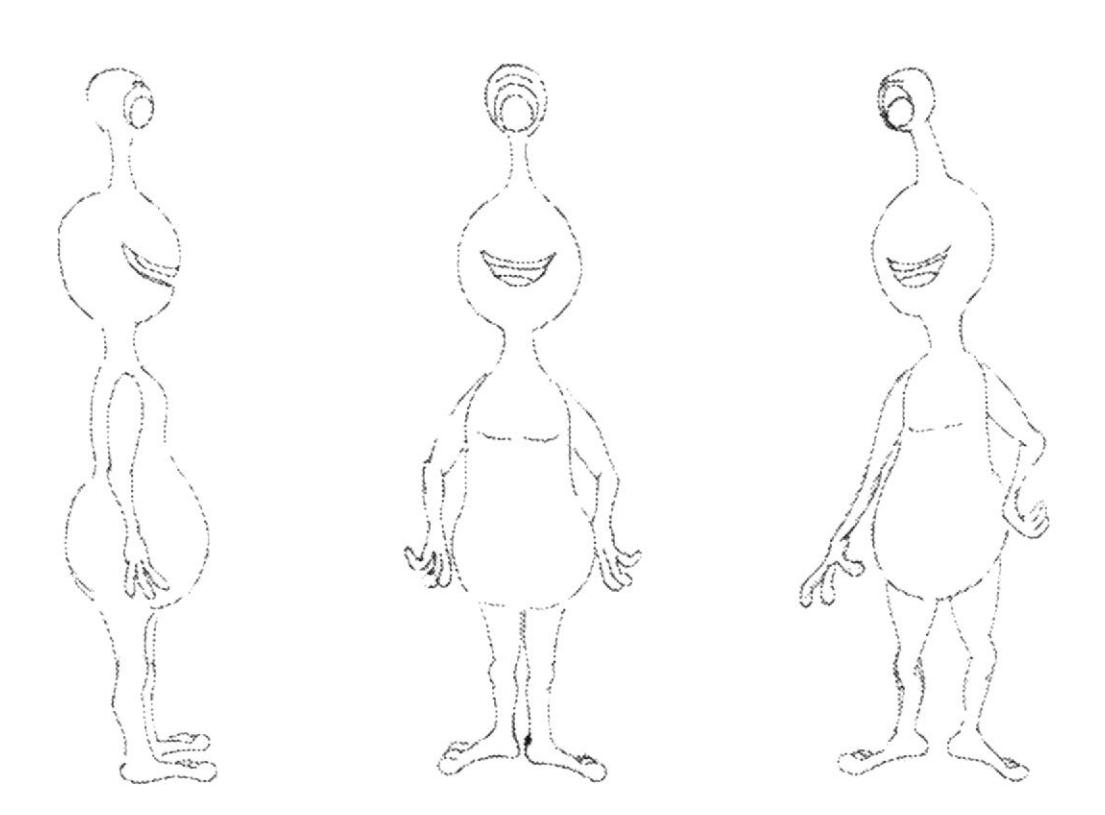

Fig. 6-1: Bocetos de Posturas.

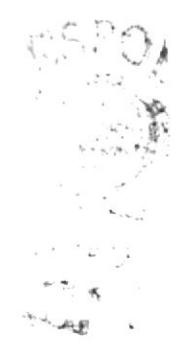

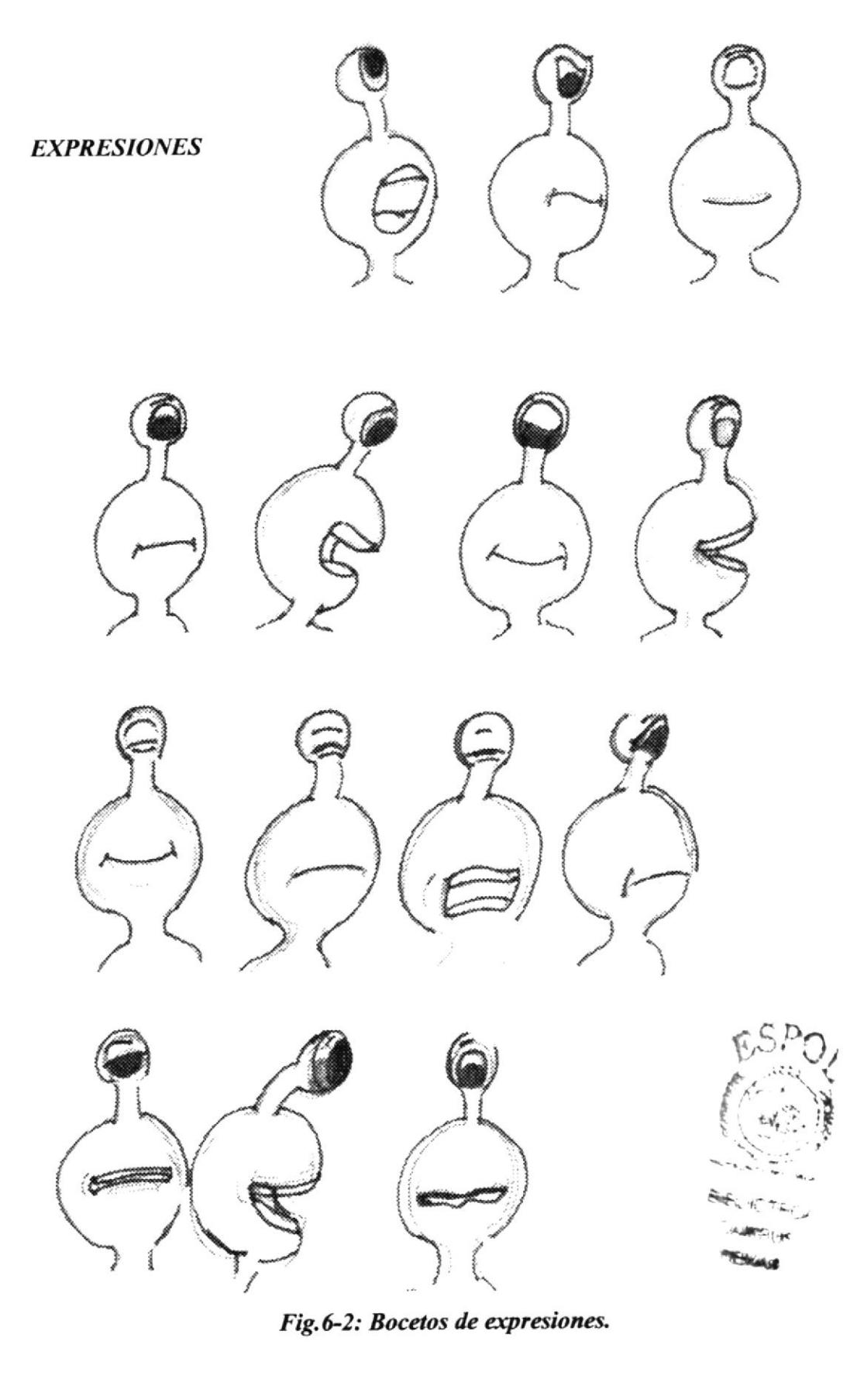

### **6.2.4.1. CONTROL ART.**

En el Control Art, se aplicaron los colores del personaje, y además por sugerencias de los tutores se decidió cambiar la forma de los pies, quitándole los dedos, para no humanizarlo tanto, como se observa en las imágenes.

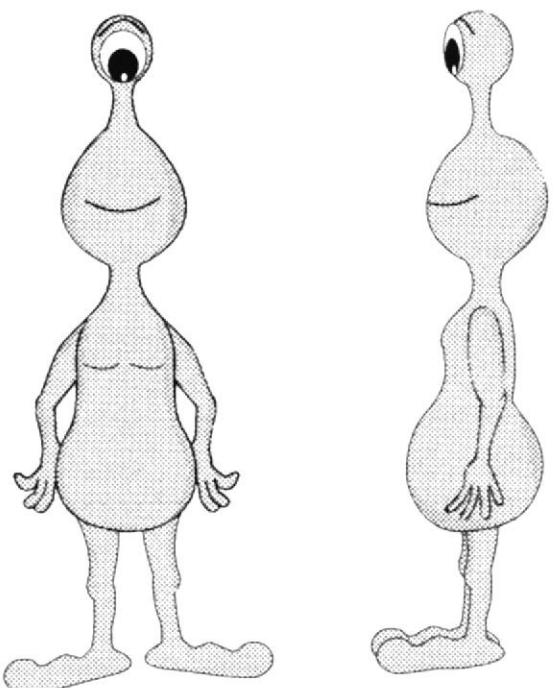

Fig.6-3: Control Art Posturas1.

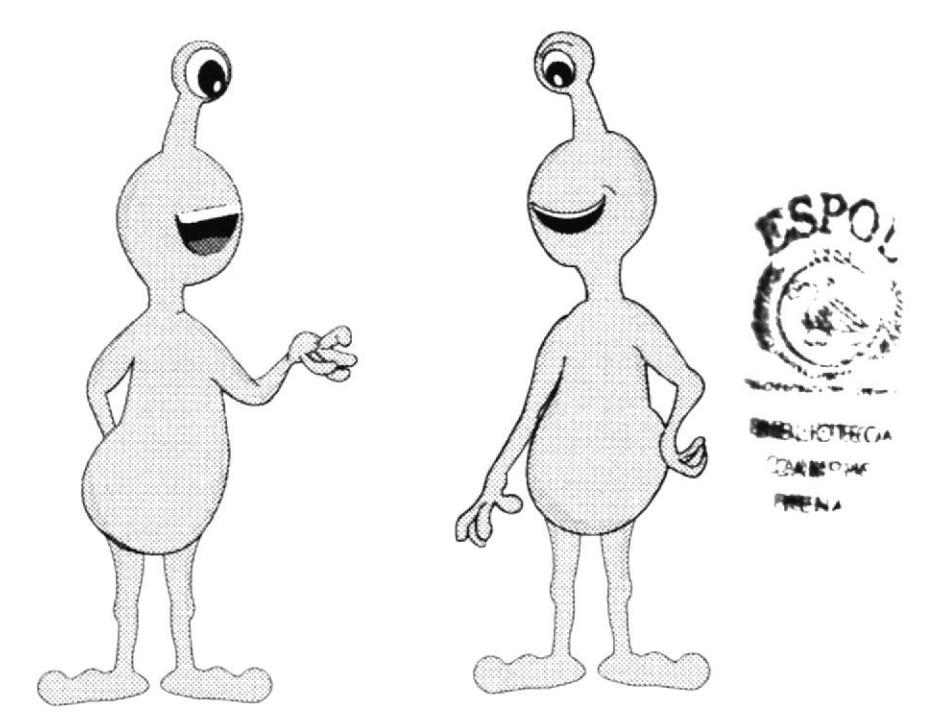

Fig.6-4: Control Art Posturas2.

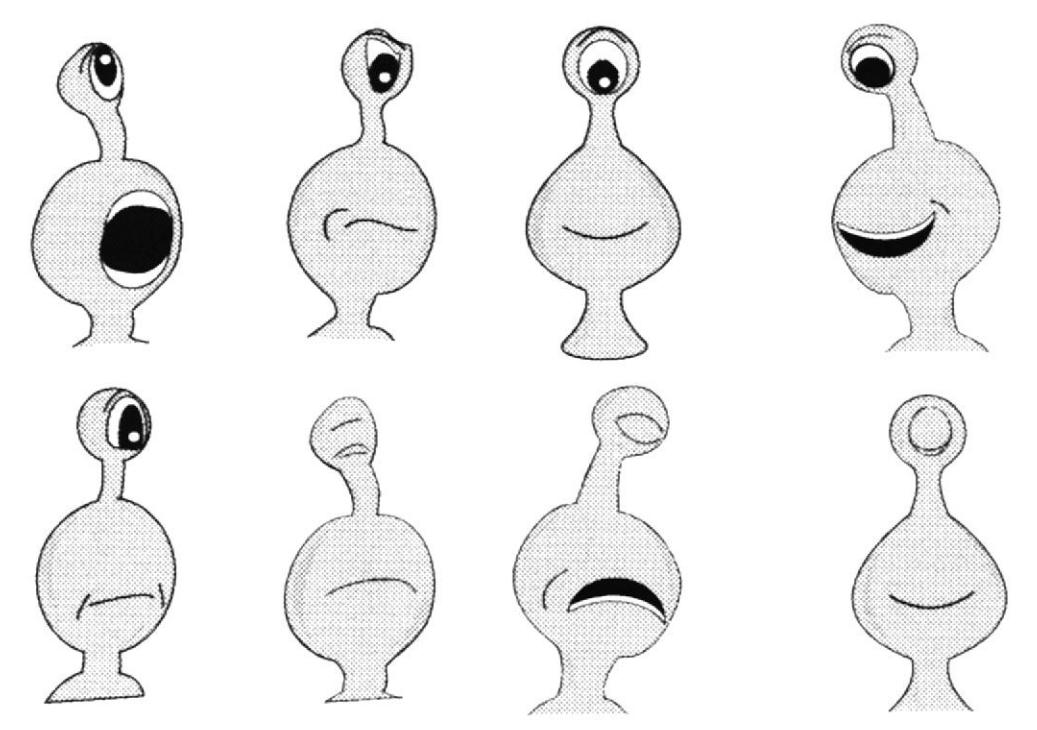

Fig. 6-5: Control Art Expresiones.

### **6.2.5. CRECIMIENTO DEL PERSONAJE.**

Para ayudar al crecimiento y convicción del personaje, se lo sometió a diferentes situaciones tales como ironía, vergüenza, bizarra, etc.; las cuales se contaban en cuatro cuadros a manera de historietas.

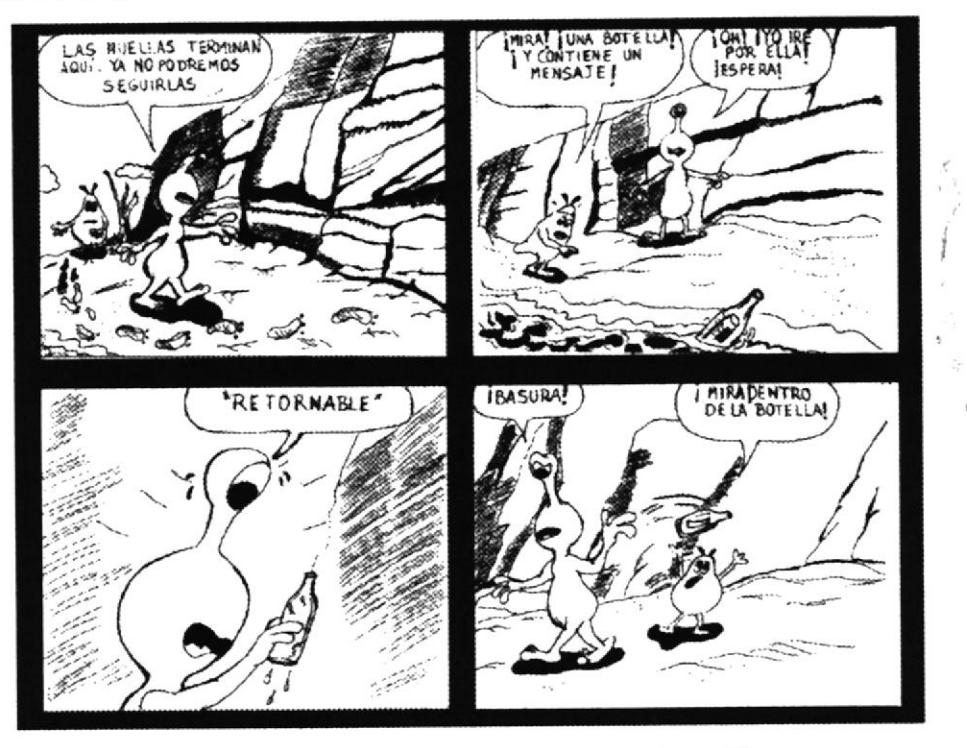

Fig. 6-6: Adaptación del personaje a una situación tonta.

## 6.2.6. ESTUDIO DEL VOLÚMEN.

Para el estudio del volumen se decidió construir un dommie de 30cm de alto, que no es otra cosa que la construcción del personaje en plastilina a un solo color, para realizar un estudio de cómo se vería el personaje terminado.

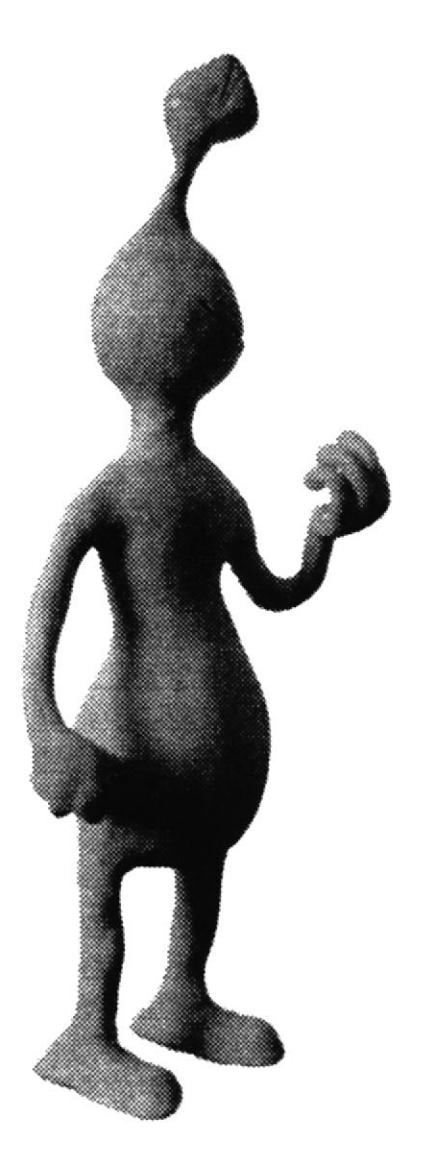

Fig. 6-7: Modelado en plastilina.

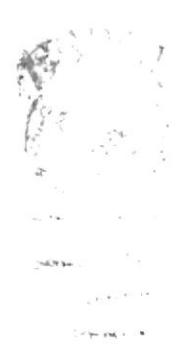

### 6.2.7. STORY BOARD.

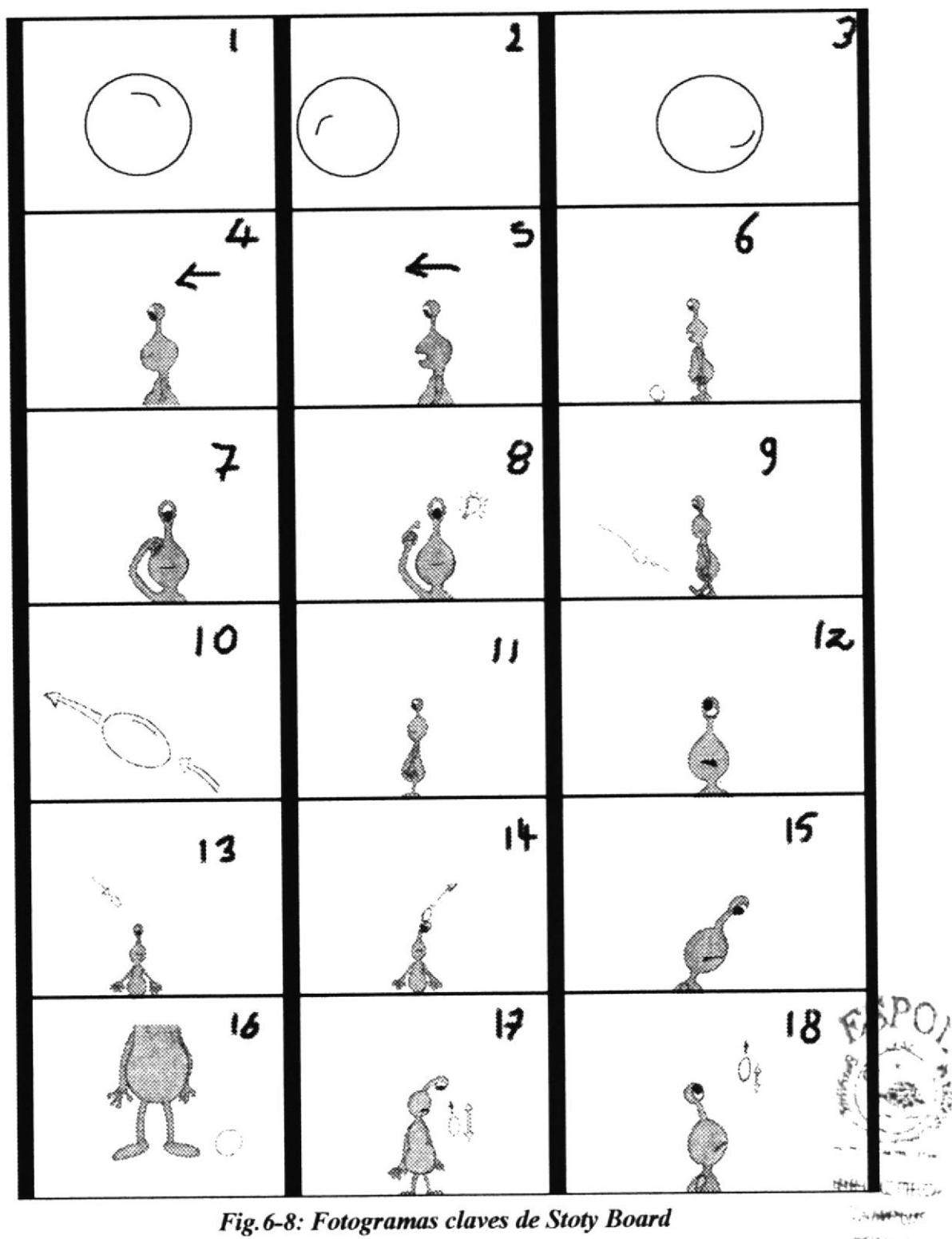

**MENNAN** 

#### 6.2.8. ANIMATICS.

Ya realizado el storyboard, se procede a realizar un animatics, el que sirve para controlar la animación en su tiempo real, y para poder hacer los cortes y ajustes necesarios para el cortometraje final.

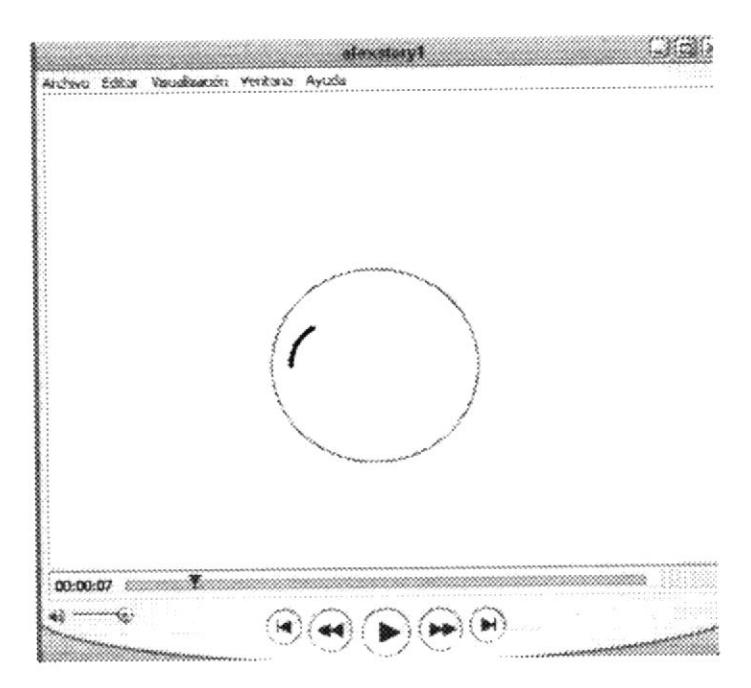

Fig. 6-9: Escena de Animatics 1.

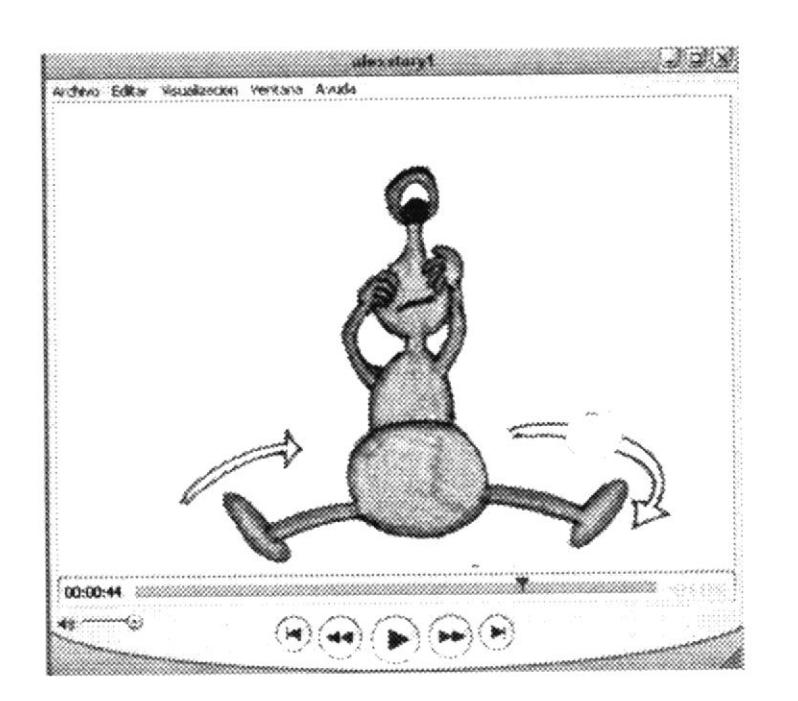

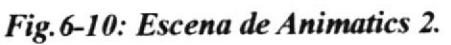

## 6.3. PRODUCCIÓN DEL PERSONAJE.

#### 6.3.1. MODELADO DEL PERSONAJE.

Luego de haber pasado por varias etapas ahora se comienza a modelar el personaje, para lo cual se procede a cargar imágenes en el editor de CINEMA4D R10 que sirvan de referencias para facilitar el modelado, en este caso se cargaron en la vista frontal y en una de las laterales, de la siguiente manera (este proceso es el mismo para cargar las dos imágenes):

a. Dando clic en menú Edit y escogiendo la opción de Configurar, la que abrirá una ventana con una serie de opciones. (Figs.6-11,6-12)

b. Se escoge la pestaña de Background y en la opción Imagen se escribe la ruta de la imagen a cargar y se presiona Enter. (Figs.6-13,6-14)

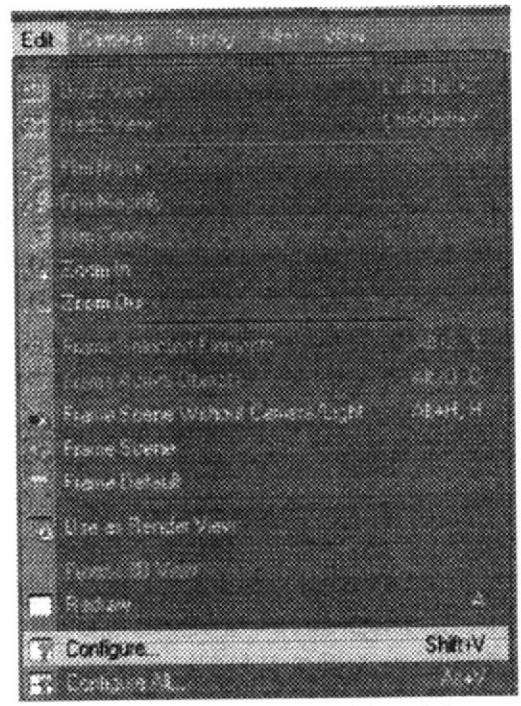

Fig.6-11: Configurar Panel 1.

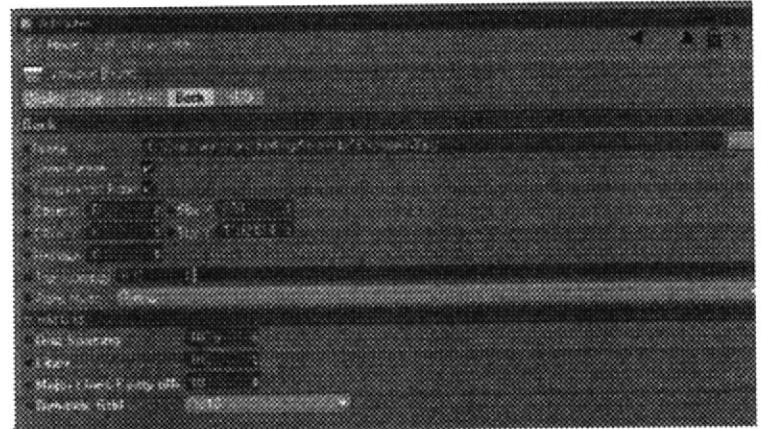

Fig. 6-12: Configurar Panel 2.

 $\lambda$ 

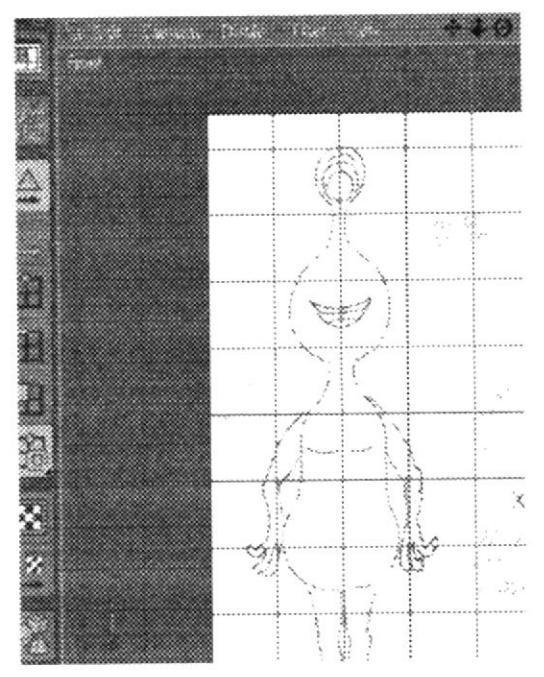

Fig. 6-13: Backgraund Frontal.

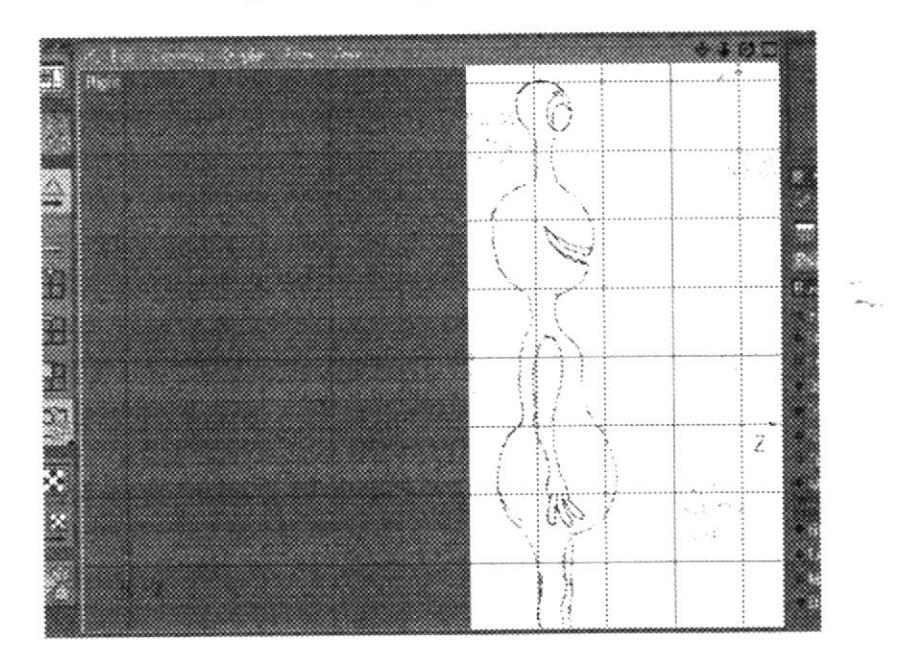

Fig. 6-14: Backgraund Lateral.

Ya cargadas las imágenes en los paneles de Editor se procede acargar una esfera de 12 polígonos desde la pestaña de objetos primitivos como se ilustra a continuación. (Figs. 6-15, 6-16)

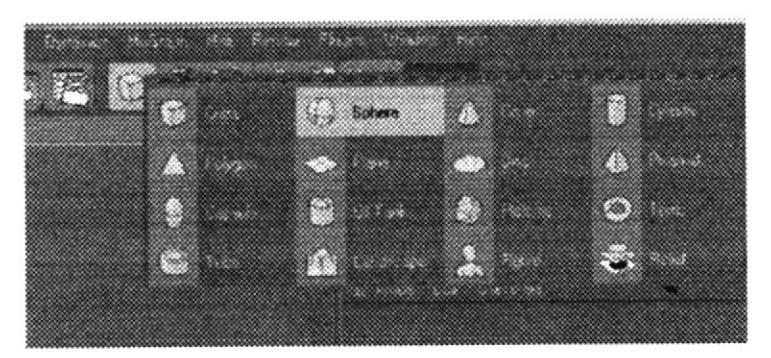

Fig. 6-15: Cargar objeto1.

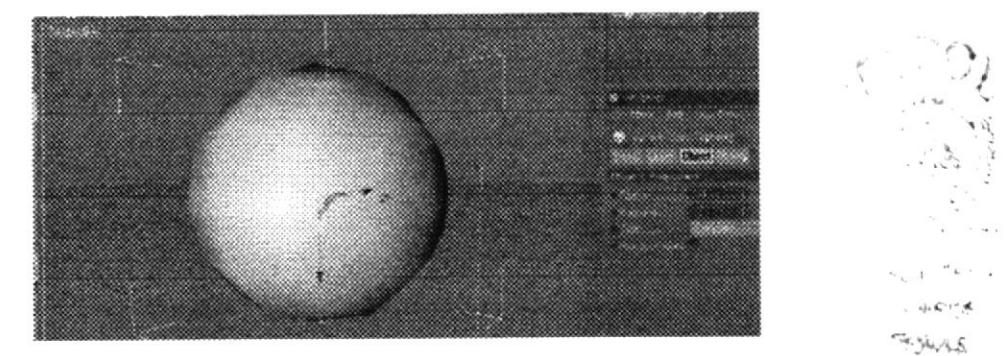

Fig. 6-16: Cargar objeto2.

El objeto es editado para comenzar amover puntos, para lo cual hay que guiarse en la imagen, con lo cual se va dando forma al modelado (Figs. 6-17, 6-18)

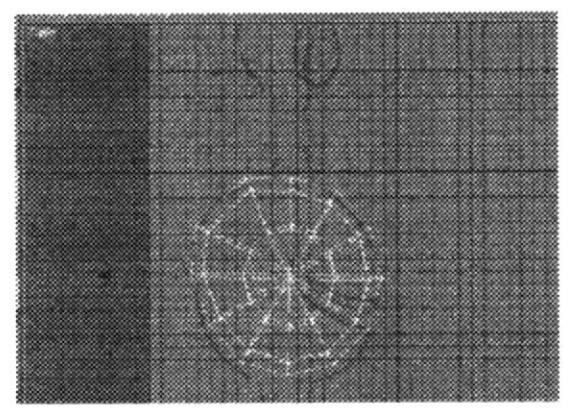

Fig.6-17: Moldeando objeto1.

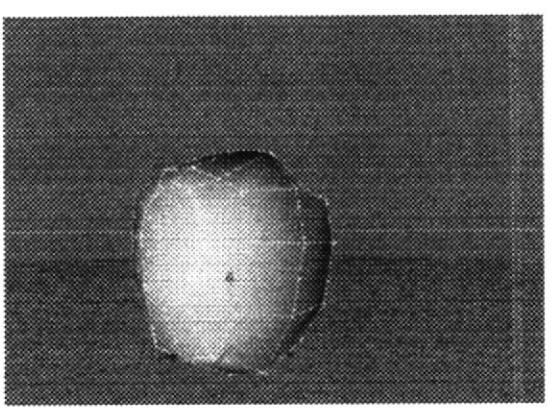

Fig.6-18: Moldeando objeto2.

En vista de que faltan segmentos, se procede a realizar varios cortes con la herramienta Knife, que se la escoge pulsando la tecla K (Figs 6-19, 6-20).

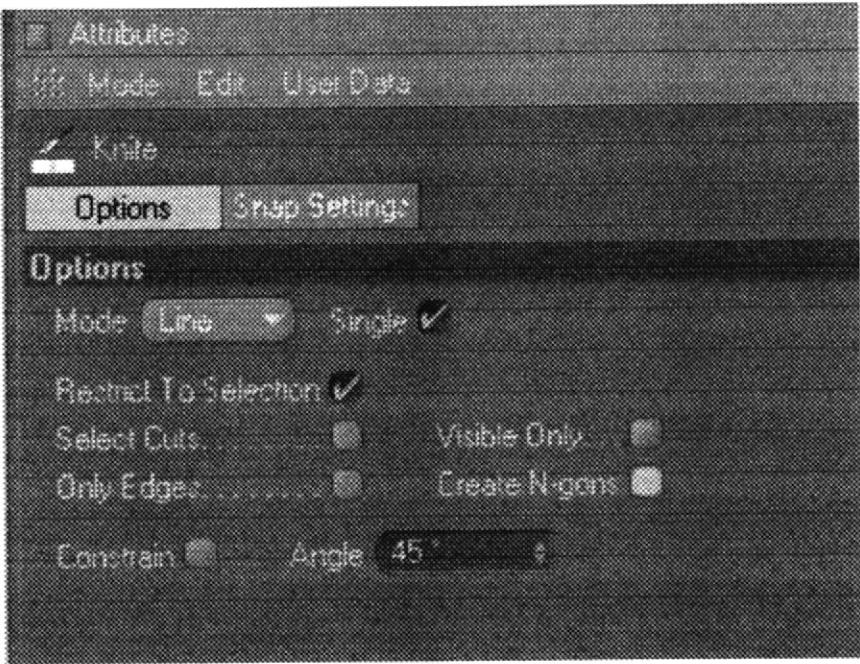

Fig. 6-19: Herramienta Knife.

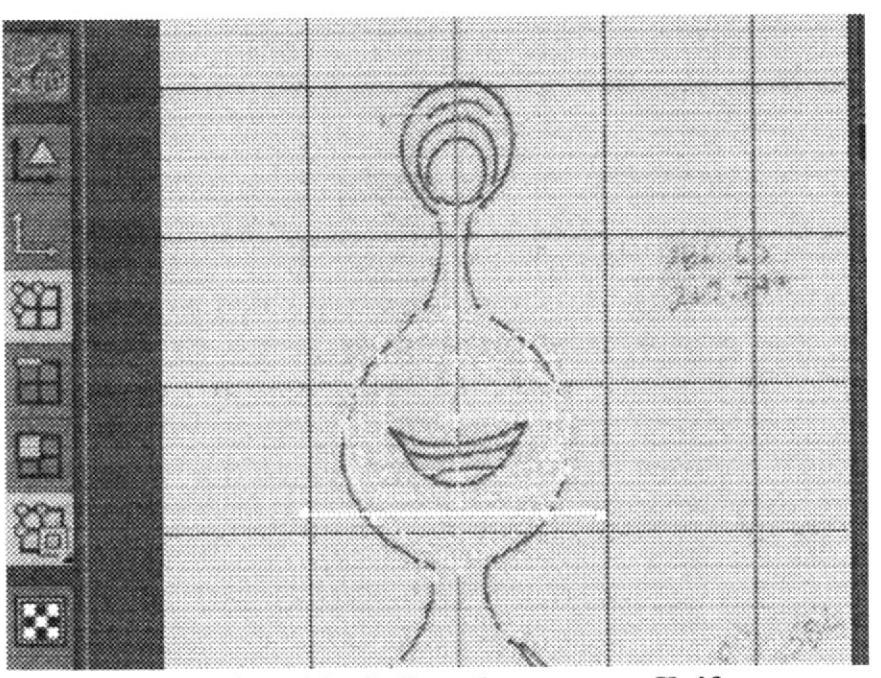

Fig. 6-20: Relizando corte con Knife.

Además para comenzar a formar la antena que sostiene al ojo se ralizan varios Extrudes, también es necesario guiarse en las imágenes que se tienenen de referencia para modelar. (Figs.6-21, 6-22, 6-23).

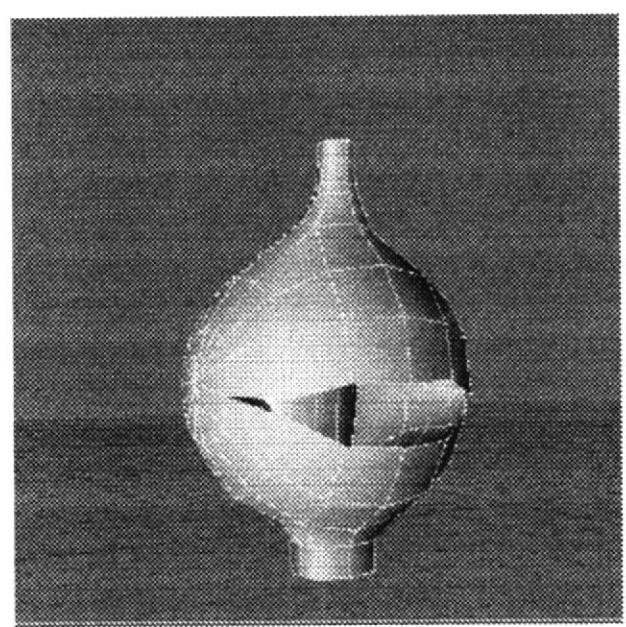

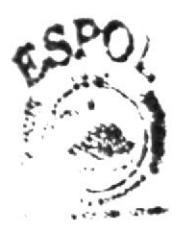

**CHI KITEC®** A.S

Fig. 6-21: Construcción de la cabeza 1

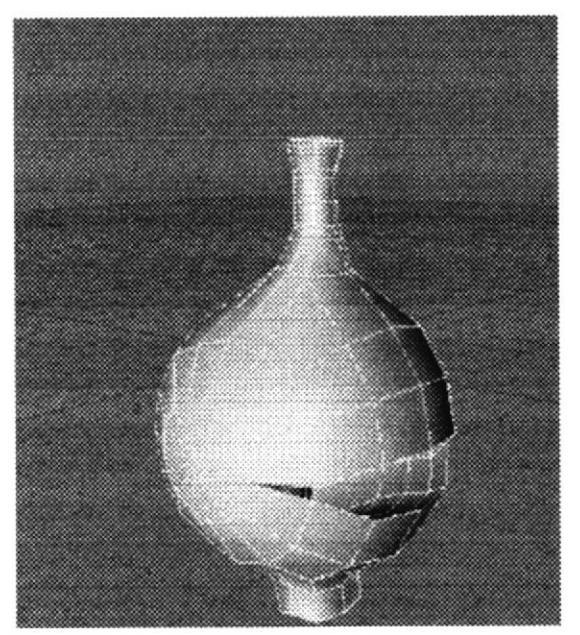

Fig. 6-22: Construcción de la cabeza 2

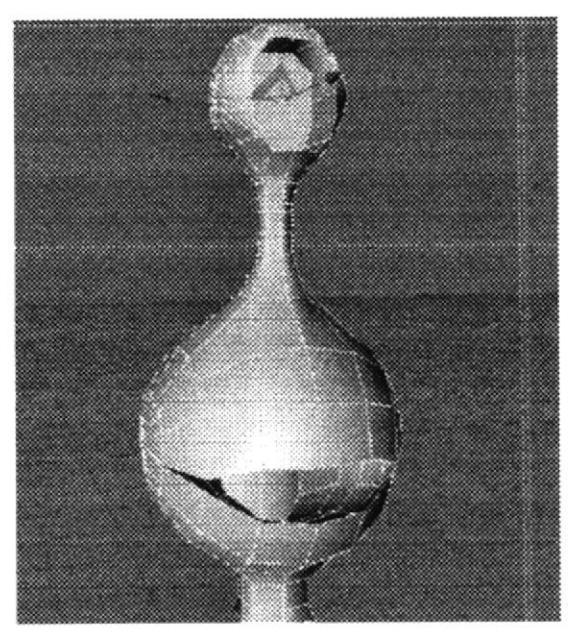

Fig. 6-23: Construcción de la cabeza 3

De igual manera ya formada la cabeza, se realizan los extrudes necesarios para ir formando el cuerpo, el Extrude se lo activa presionando la tecla D . (Fig. 24)

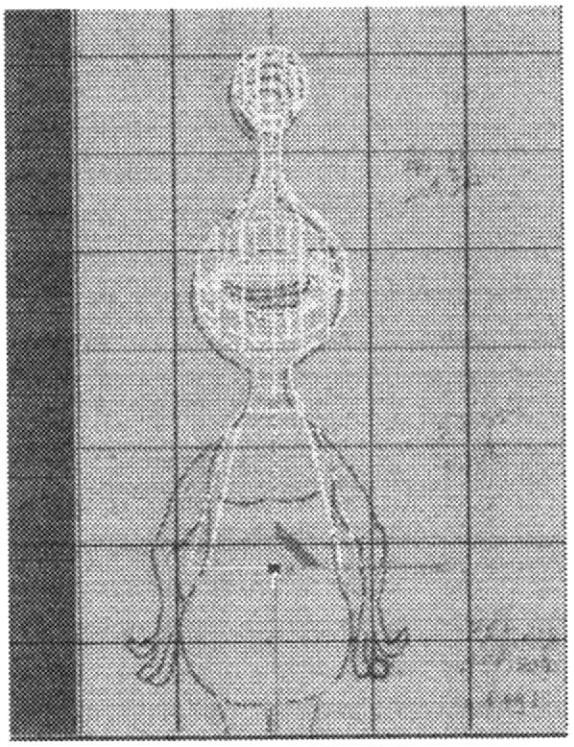

Fig.6-24: Construcción del cuerpo

Ahora como se ve, para dar la forma del cuerpo, se requieren de más cortes para lo cual se recurre nuevamente a la herramienta de Knife, lo que facilita el trabajo. (Fig.25)

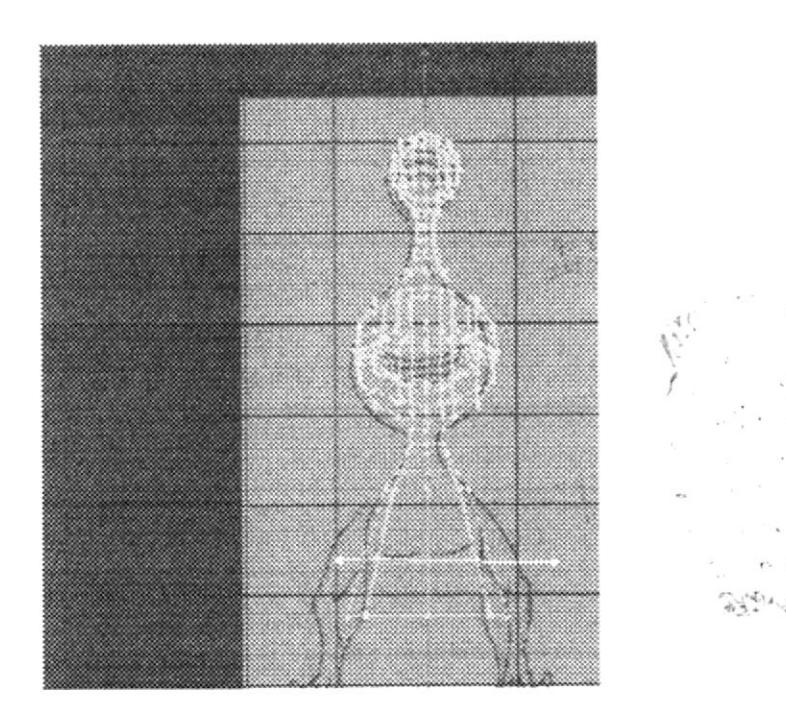

Fig.6-25: Construcción del cuerpo usando Knife.

Ahora como faltan las extremidades, de la misma manera que se construyeron el cuerpo y la cabeza, desde el mismo objeto, se moldean también sus brazos primeramente (Fig.26) y luego las piernas (Fig.27); obteniendo un óptimo trabajo como se aprecia (Fig.28).

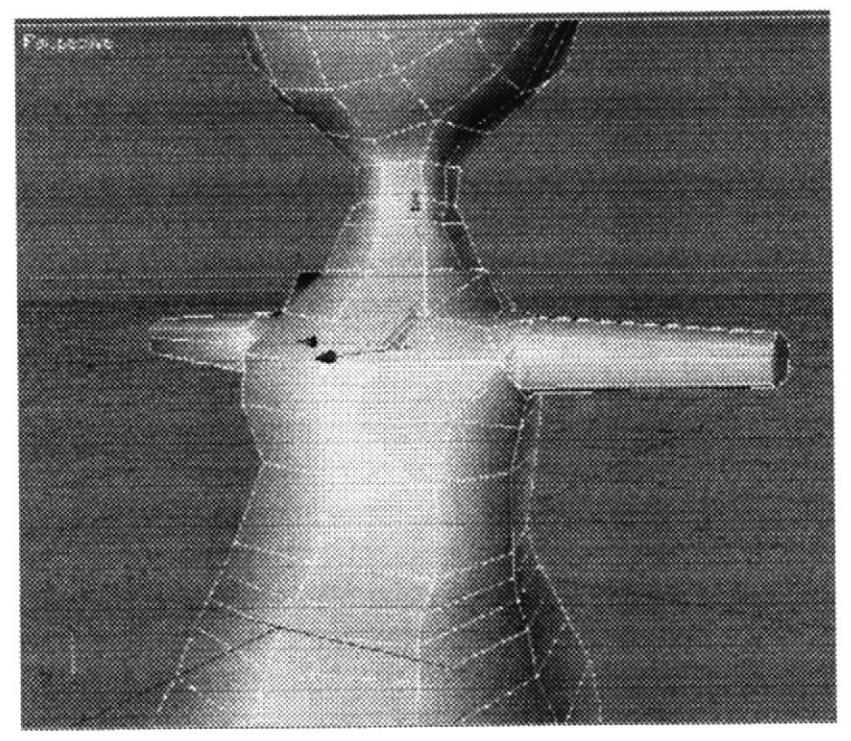

Fig. 6-26: Construcción de las extremidades1.

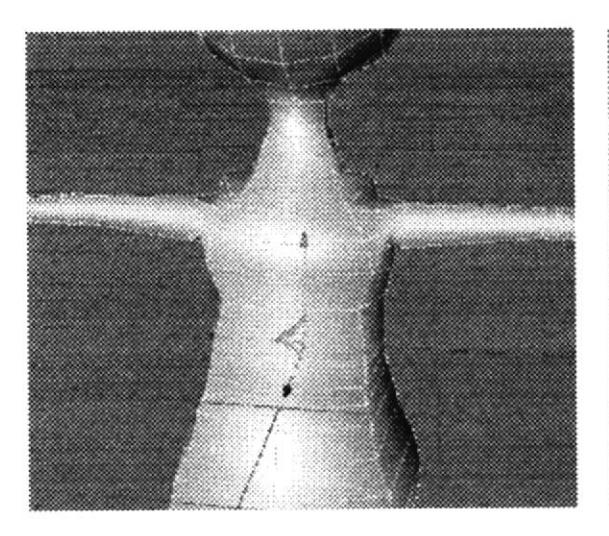

Fig. 6-27: Construcción de las extremidades2.

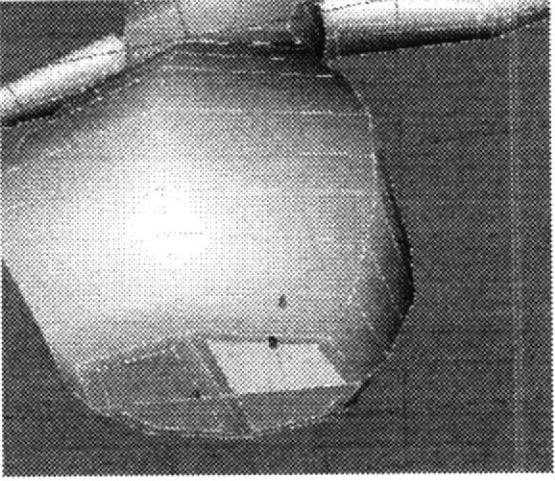

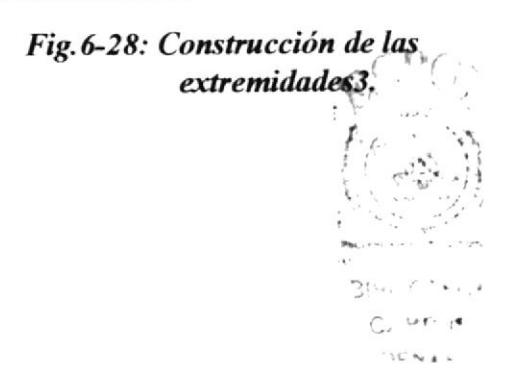

La construcción de las manos se las realiza por separado, para luego coserlas y de esa manera facilitar el trabajo. Como se muestra en las ilustraciones a continuación en su respectivo orden (Figs. 6-29, 6-30, 6-31, 6-32)

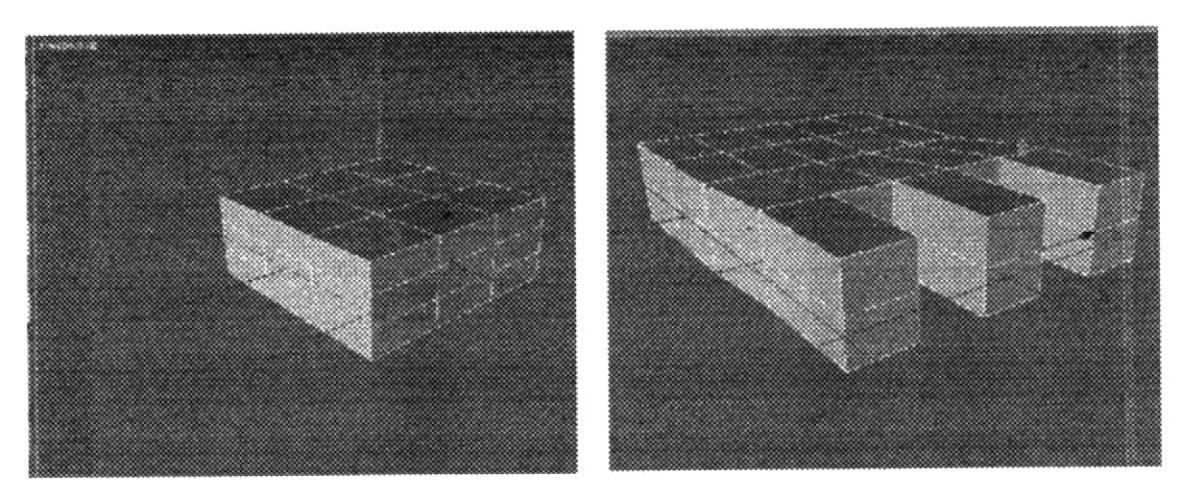

Fig. 6-29: Construcción de las manos 1. Fig. 6-30: Construcción de las manos 2.

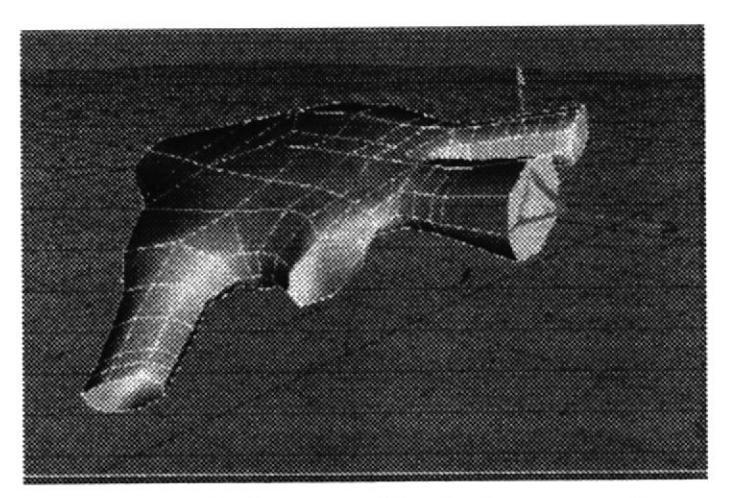

Fig. 6-31: Construcción de las manos 3.

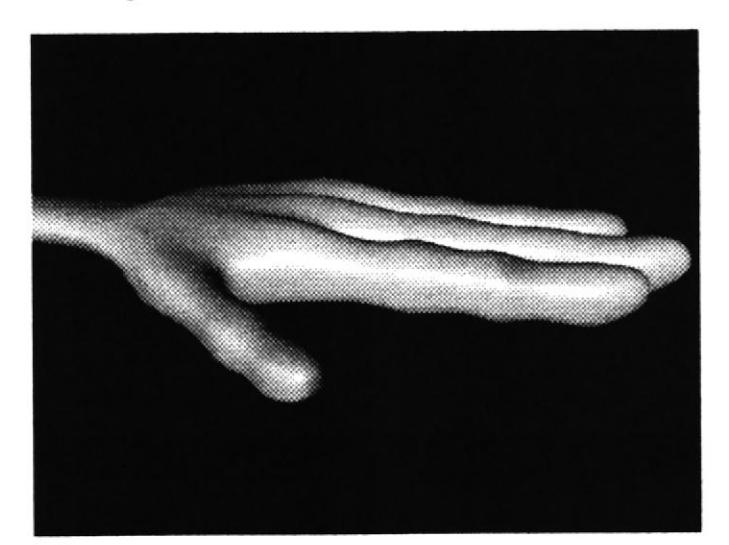

Fig. 6-32: Mano finalizada.

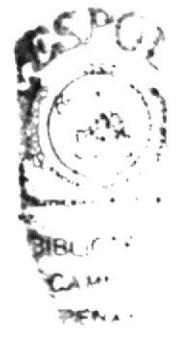

Ya finalizadas las manos se procede primeramente a conectar el modelado de las manos con el resto del cuerpo escogiendo la opción CONNECT del menú FUCTIONS (Fig.6-33), para lo cual se debe tener seleccionado ambos modelados. Al ejecutar esta acción se observa que se crea un objeto nuevo(Fig.6-34), el cual debe ser renombrado para evitar confusiones(Fig.6-35), los objetos anteriores deben ser eliminados o a su vez el objeto renombrado copiado a otro archivo.

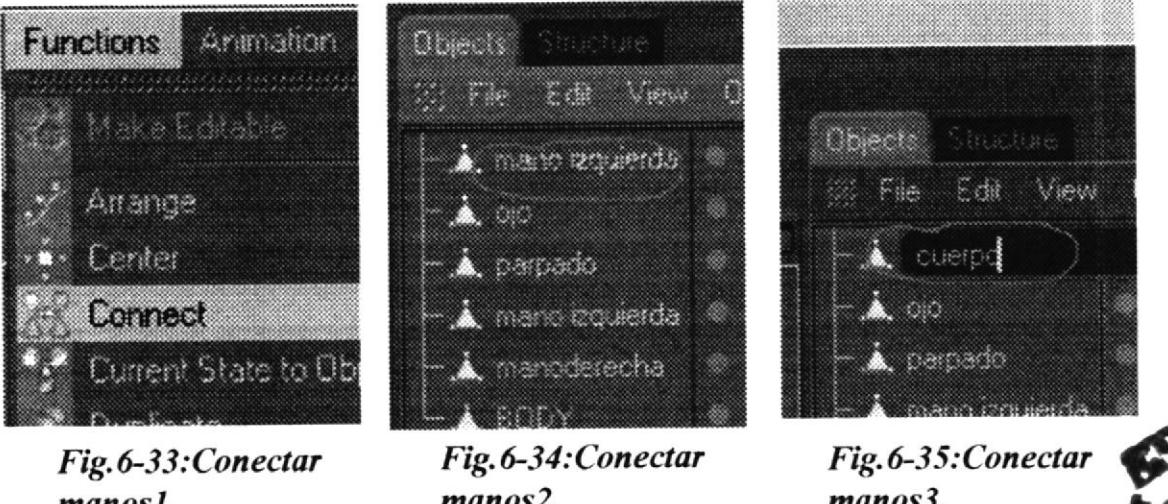

 $manos<sub>l</sub>$ .

 $manos<sub>2</sub>$ .

manos3.

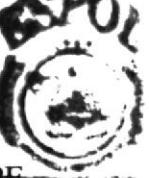

Ya conectadas las manos hay que coserlas, para cuya acción se da click en STRUCTUR y se escoge CREATE POLYGON (Fig.6-36), y se comienzan a crear los polígonos que hagan falta para completar el modelado(Fig.6-37).

| Studius Functions Animation Or<br>Mark San Wall |               |
|-------------------------------------------------|---------------|
| Dik Solem                                       |               |
| And Cortes                                      |               |
| <b>Sac Add Pond Company</b>                     | <b>ACCA</b>   |
| <u>ක</u> ා Bodos                                | $k \geq 8$    |
| Co Brun                                         | <b>LANDER</b> |
| <b>A</b> Gorel byza Hve                         | MO.           |
|                                                 |               |
| <b>E.</b> Create Polygon                        | MYE           |
| . a a                                           | <b>SALE</b>   |
| e in                                            | kan G         |
| SI Kate                                         | MA K          |
| ® izspet                                        | M 73          |
| e Chine                                         | M H           |
| <b>All</b> Set Cont Value                       | 経王            |

Fig.6-36:Coser manos1.

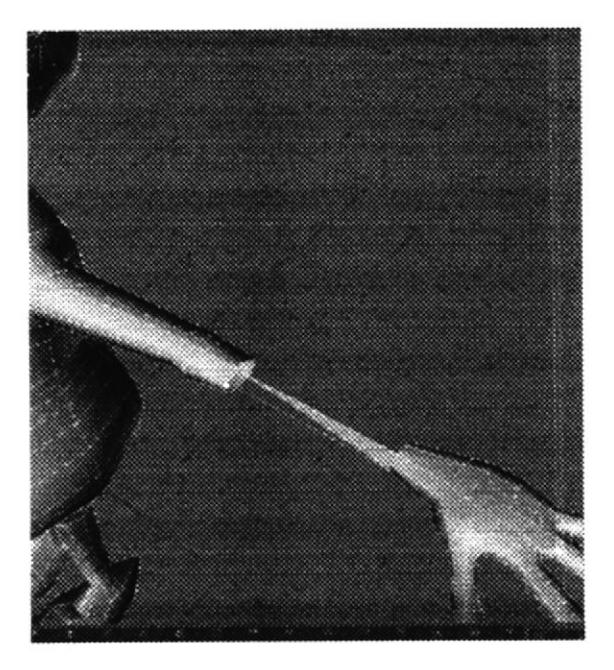

Fig.6-37:Coser manos2.

Finalmente como se observa en la imagen a continuación(Fig.6-38), después de un arduo y paciente trabajo se ve culminado el modelado.

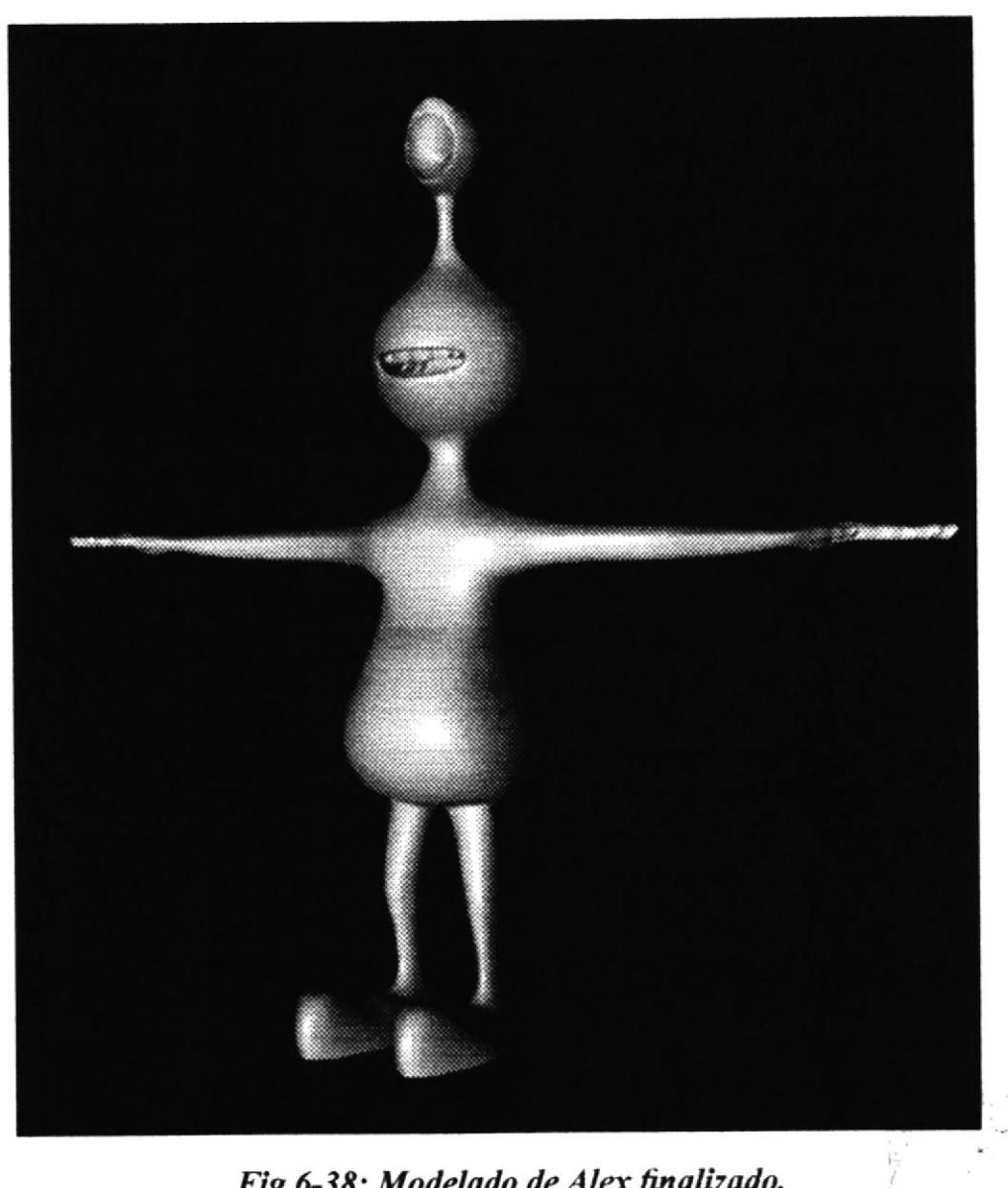

Fig. 6-38: Modelado de Alex finalizado.

 $\gamma_{4+\frac{1}{2}}$ 

### **6.3.2. ILUMINACIÓN DEL PERSONAJE.**

Modelado el personaje es necesario iluminarlo, para luego no tener problemas al aplicar la textura, ya que si no se realiza este paso, los colores en el momento de texturizar pueden sufrir ciertas alteraciones, para lo cual se aplica solo luces básicas que ayudaran en el momento de texturizar, para lo cual se utilizan los tipos de luces que convengan, en este caso se usó luces spot (Fig.6-39), eso si bien distribudas (Fig.6-40)

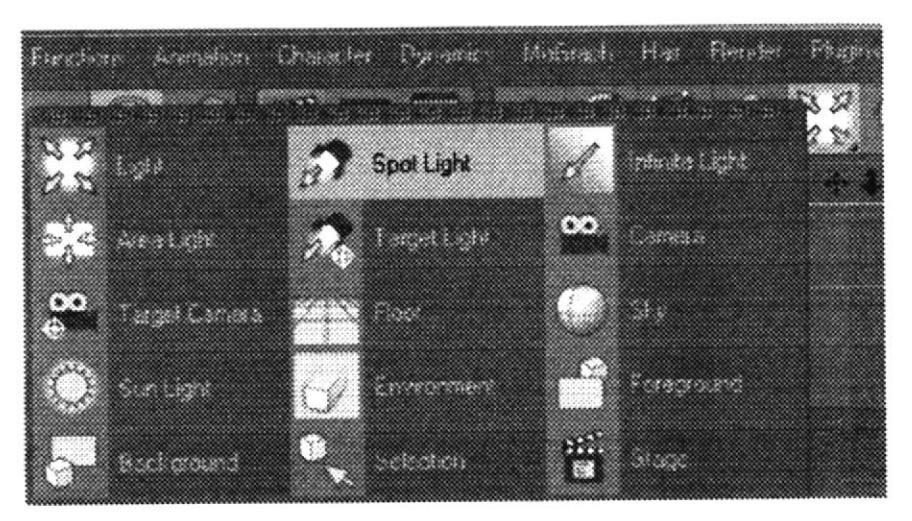

Fig. 6-39: Iluminación 1.

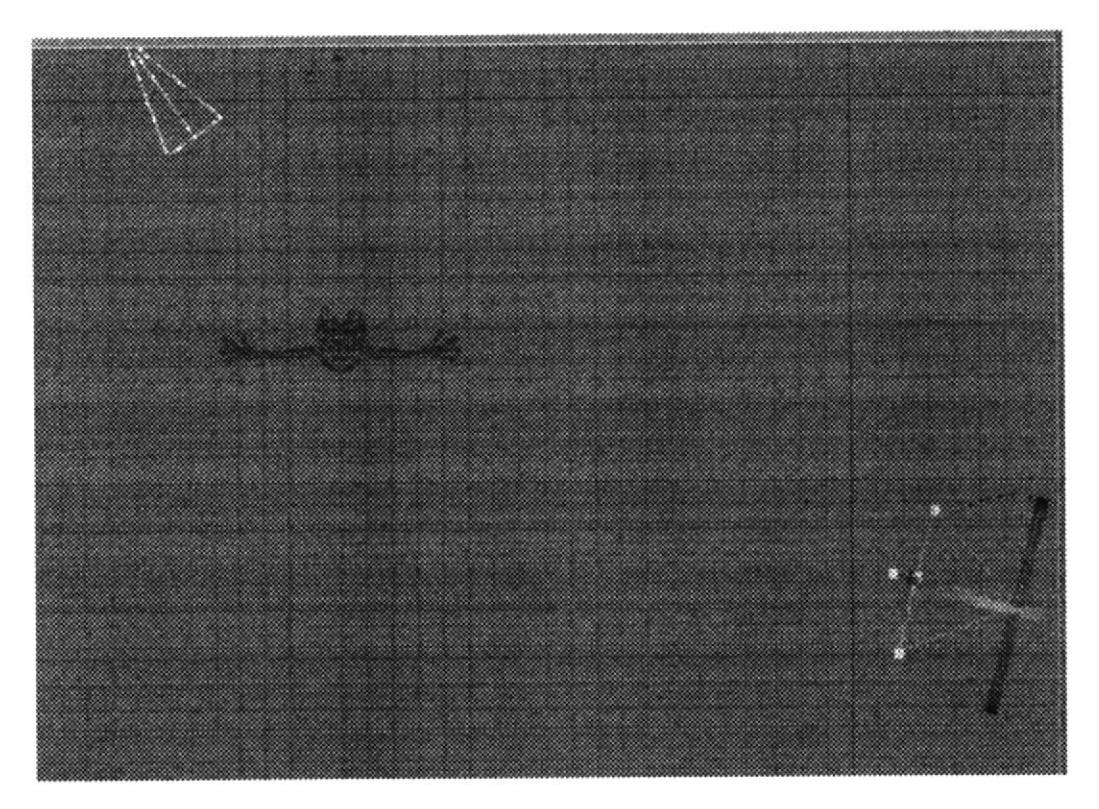

Fig. 6-40: Iluminación 2.

#### 6.3.3. TEXTURIZADO DEL PERSONAJE.

Modelado todo el personaje e iluminado el ambiente, se pasa a texturizar, para lo cual se realizan las selecciones necesarias con la herramienta de selección y presionando Set Selection se procede a grabar la misma (Figs. 6-41, 6-42)

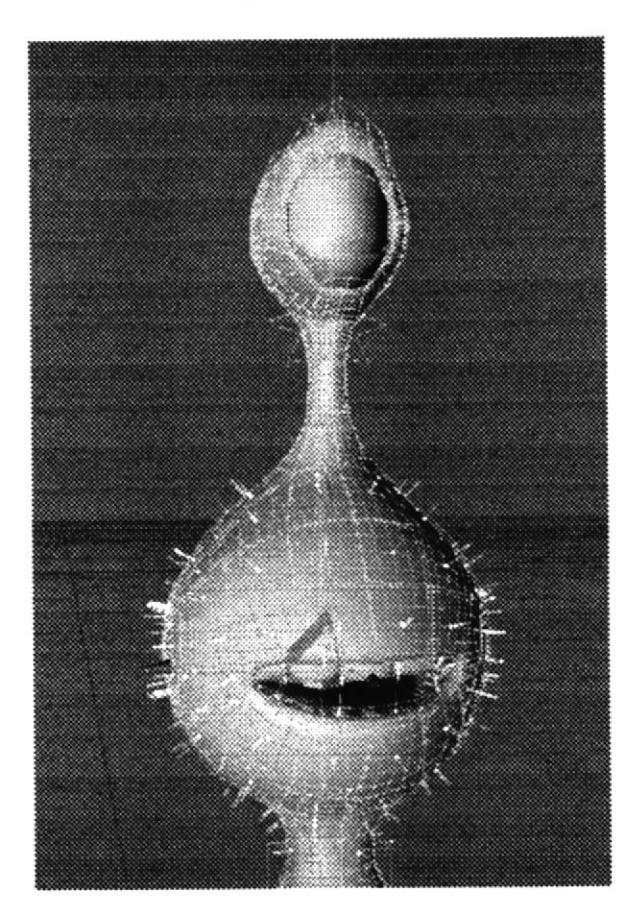

Fig. 6-41:Set Slection 1.

Selection Structure **Service** an an Samuel Collage Rostensk Salesbur e beneven **Silver Concrete** W. an Cobabba ( I 8 Reina Sebestian Colore Selection **TE** Service W. **Telefonicia** Carpine Section C.M. Camer Seconder W. Carol I Cener I W. re er Search Committed 98 W. Gran Selection (1) Should Select on DW. Pak Demokrat Sance 28 heart Cable Set Selection Sal Salta Martin

Fig. 6-42:Set Slection 2.

Realizadas las selecciones necesarias se procede a editar las texturas, que en este caso se las relizó en el editor de CINEMA 4D R10, como se muestra en las figuras.  $(Figs. 6-43, 6-44, 6-45)$ 

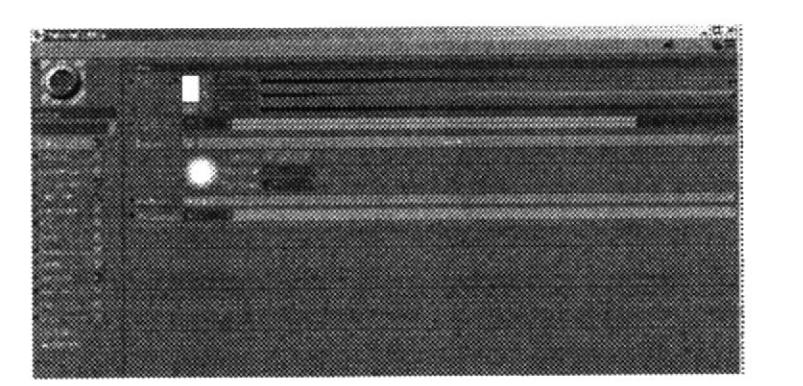

Fig. 6-43: Textura 1.

 $\mathbb{R}^n \mathbb{CP}^n$ 

3964

 $C \triangle_{Bdust}$ **BLAIR** 

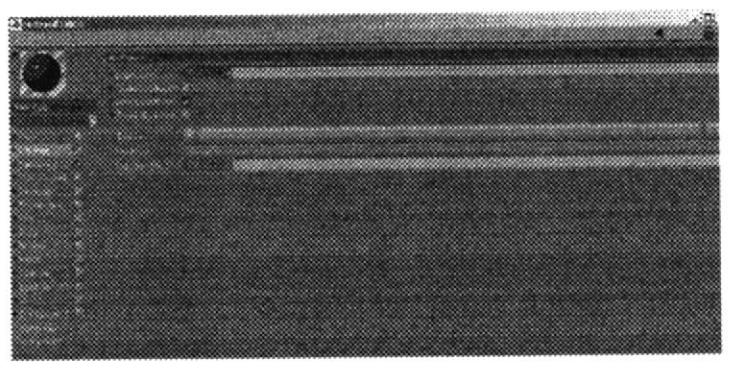

Fig. 6-44: Textura 2.

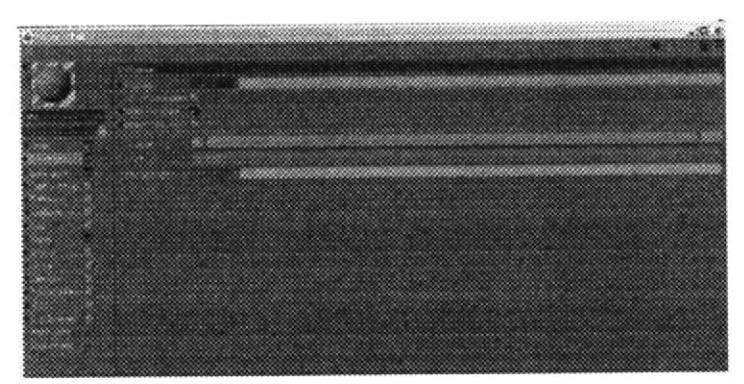

Fig. 6-45: Textura 3.

Ya realizadas todas las selecciones y aplicadas a las mismas, se obtiene como resultado esto.(Fig.6-46).

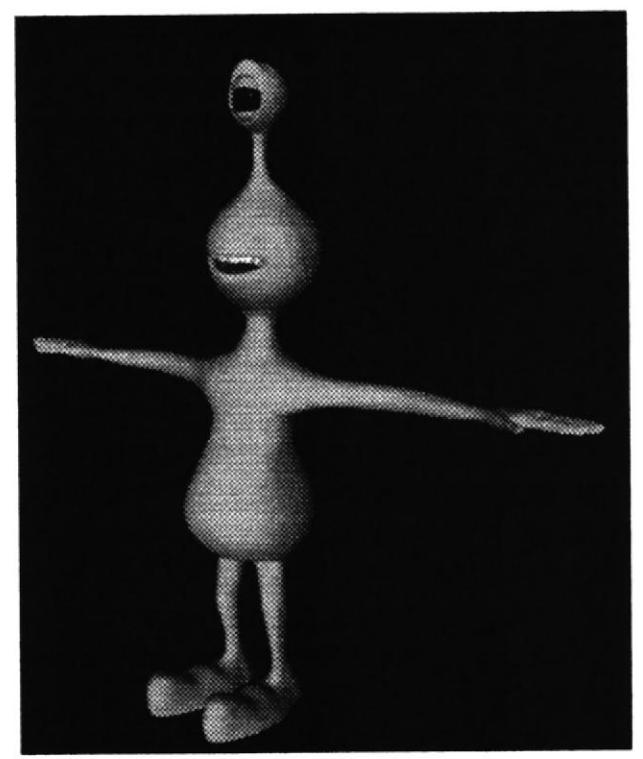

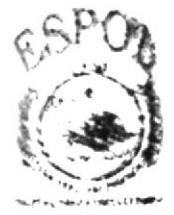

**OBRUSCIECA** nise u é f

Fig. 6-46: Texturizado de Alex final.

### 6.3.4. ESTRUCTURA PARA REALIZAR LA ANIMACIÓN.

Ahora se procede a crear la estructura del personaje, la cual es muy fundamental para poder realizar la animación del mismo, la que será construida con joints. Para lo cual primero se pone el modelado en una vista lateral en el editor del software (Fig.6-47), esto facilitará el trabajo, sin descuidar también otras vistas del panel.

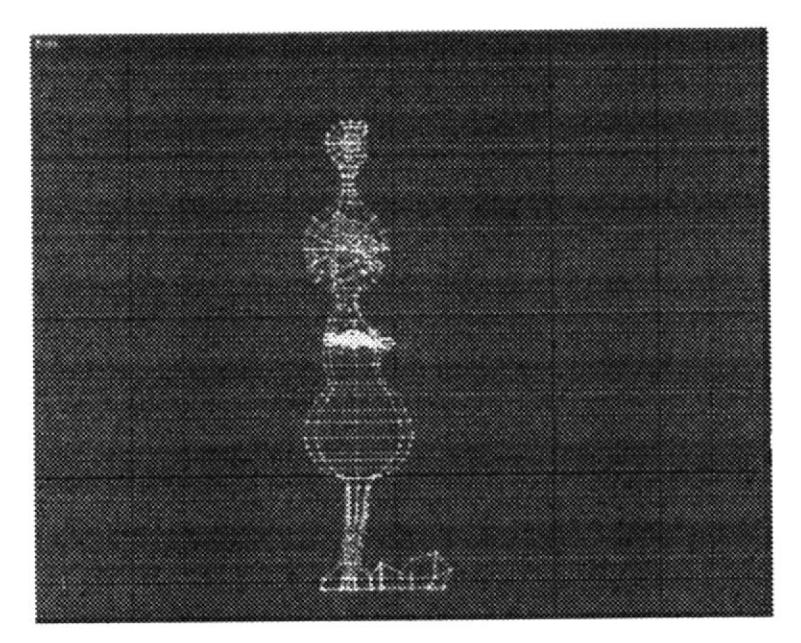

Fig.6-47: Estructura con Joints 1.

Luego de haber fijado el modelado en el panel que facilite estructurar el esqueleto del personaje, se da click sobre la pestaña CHARACTER de la barra del menú, y se escoge la opción de JOINT TOOL (Fig.6-48); y presionanado la tecla Ctrl se comienza a cargar la estructura como muestra en las imágenes(Fig.6-49, 6-50).

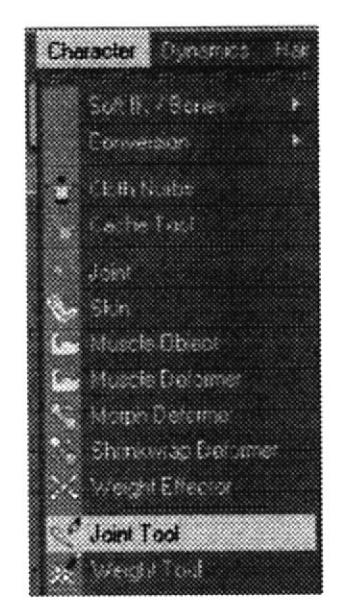

Fig. 6-48: Estructura con Joints 2.

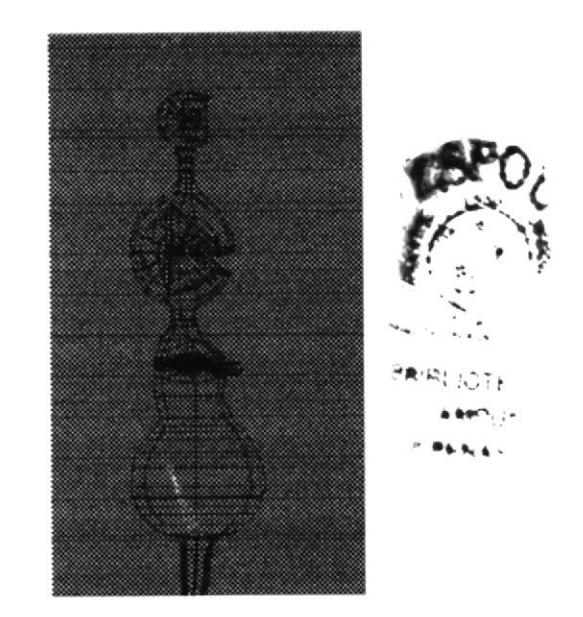

Fig. 6-49: Estructura con Joints 3.

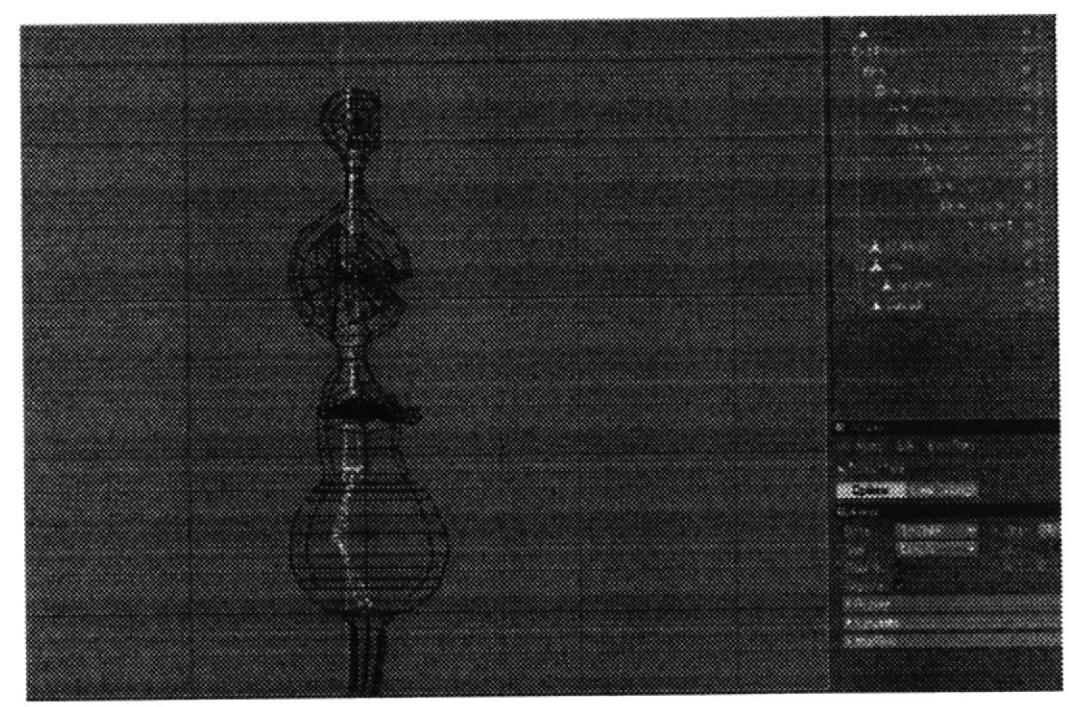

Fig. 6-50: Estructura con Joints 3.

A medida que se va creando, se observa que esta se va realizando a manera de jerarquias, las cuales deben ser renombradas para trabajar de una manera ordenada y evitar contratiempos(Fig.6-51).

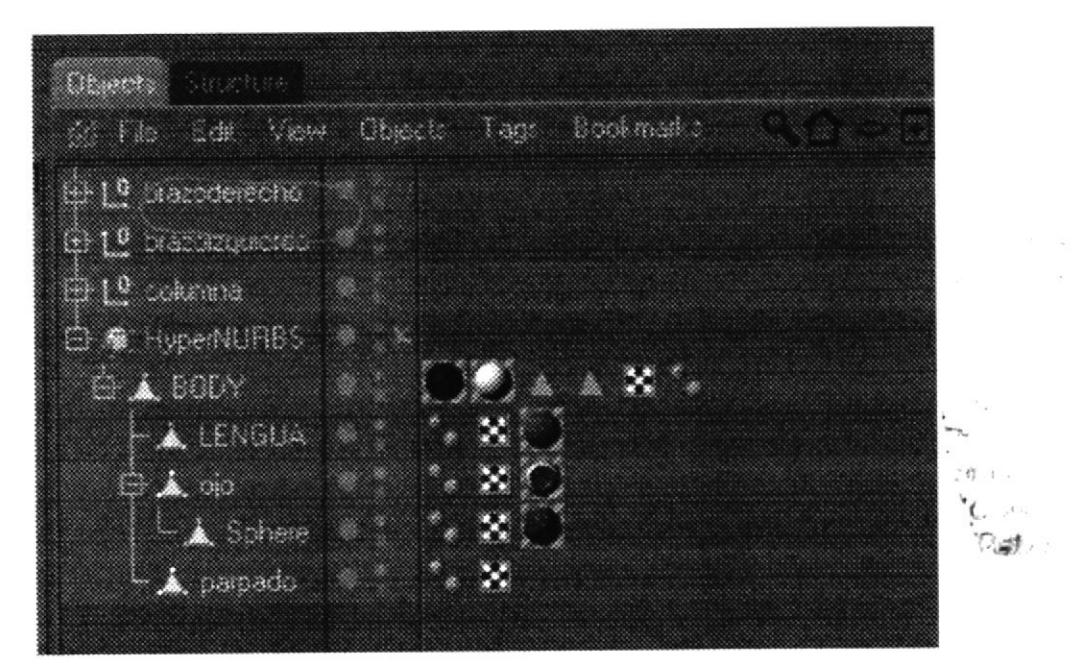

Fig. 6-51: Estructura de Joints 4 (renombrar jerarquías).

Ahora ya culminada la estructura en su primera etapa (Fig.6-52), la segunda etapa consta en aplicarle los respectivos controladores al modelado.

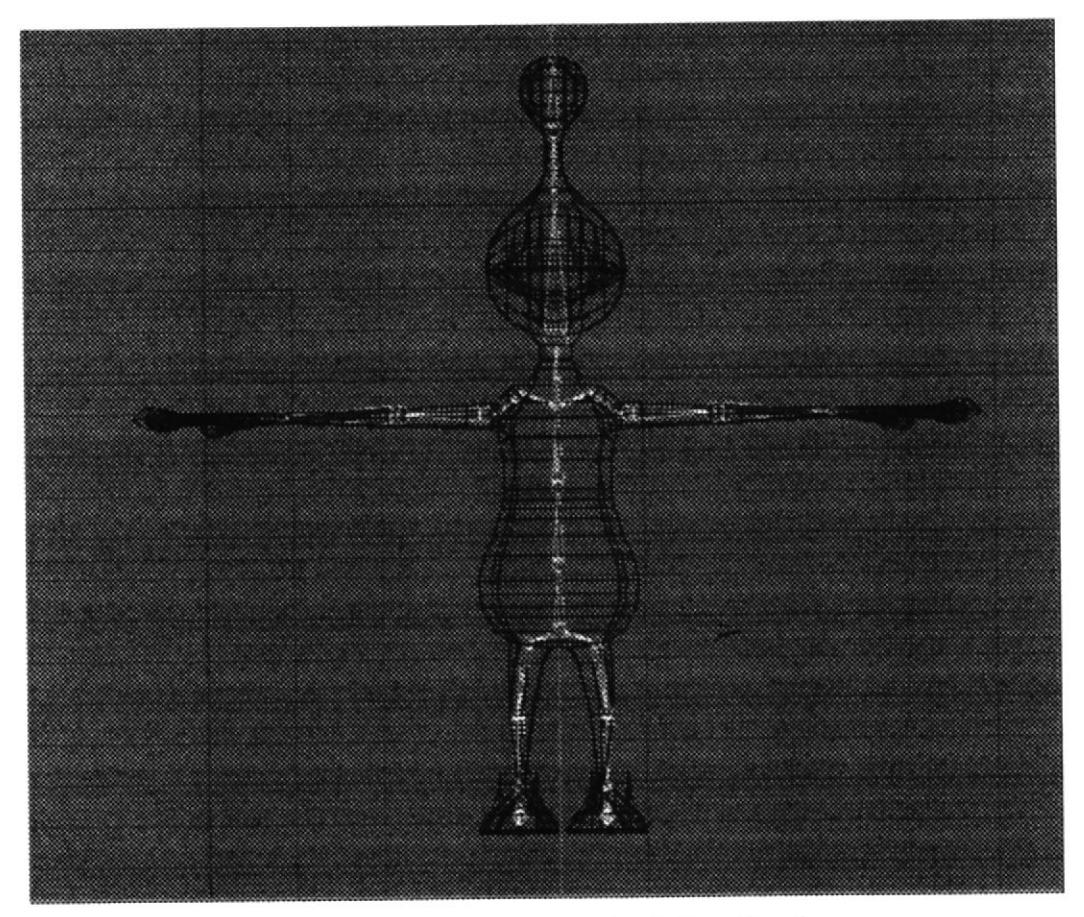

Fig.6-52: Estructura de Joints final.

Ya cargados los joints, comienza la segunda etapa, para lo que se selecciona el objeto, y se escoge la pestaña del menú CHARACTER y se da click en la herramienta SKIN, la cual se introduce en la cadena del modelado (Fig.6-53)

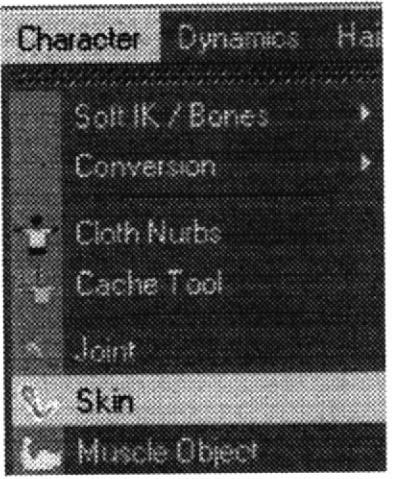

Fig. 6-53: Skin.

Luego, seleccionado el mismo modelado, se da click derecho para PC y comando click para Mac, de cuya acción se despliegan los tags, de los cuales se escoge CHARACTER TAGS y su tag WEIGHT. (Fig. 6-54)

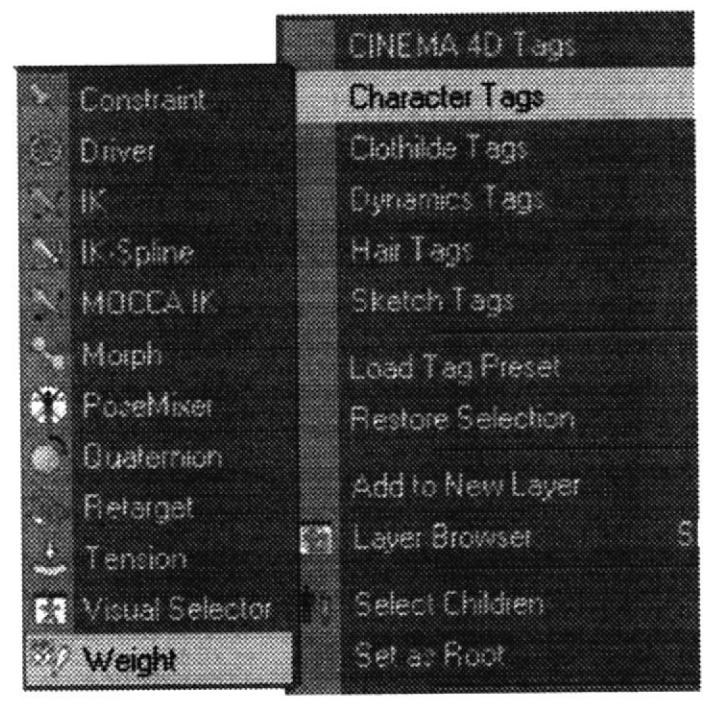

Fig.6-54: Weight Tags 1.

Seleccionado el WEIGHT TAG, en sus atributos, se da click sobre la pestaña de JOINT, hasta donde se tiene que arrastrar la cadena formada con los joints(Fig.6-55), y para que estos formen parte del modelado se escoge en la pestaña TAG la opción de AUTO WEIGHT  $(Fig.6-55)$ 

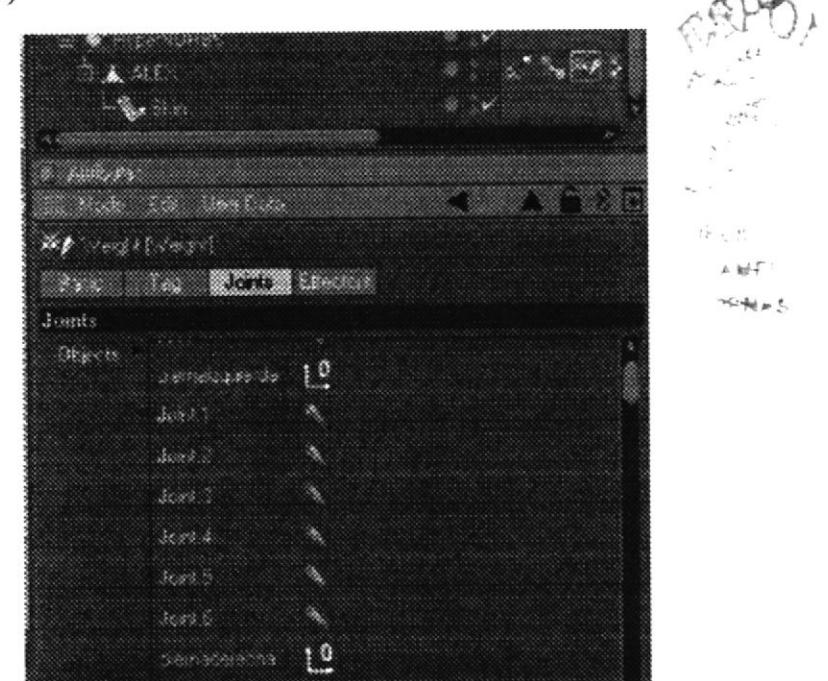

Fig. 6-55: Weight Tags 2.

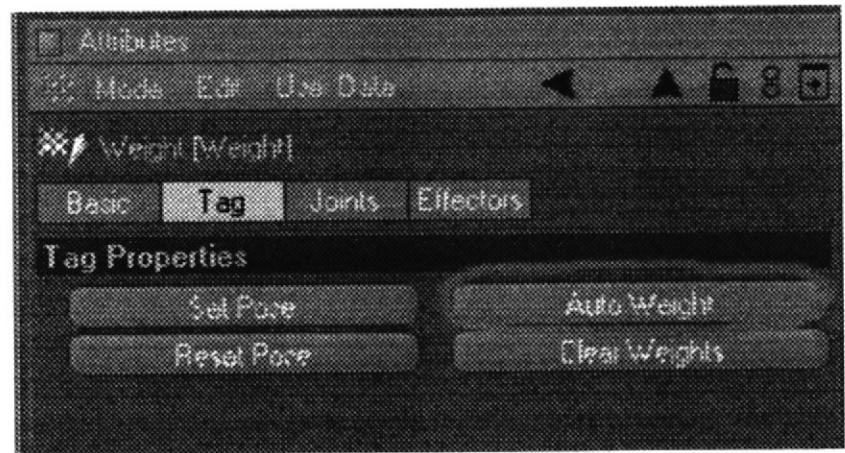

Fig. 6-56: Weight Tags 2.

Para una mejor definición del movimiento, se utiliza la herramienta WEIGHT TOOL de la pestaña CHARACTER(Fig.6-57), mediante la cual se comprueba, la incidencia de cada joint en el modelado. Esta no se debe escoger sin no antes marcar el objeto y desactivar el HYPERNUBS, se observa en el editor de objetos como el modelado toma color, especificamente negro como se ve en la imagen.(Fig.6-58).

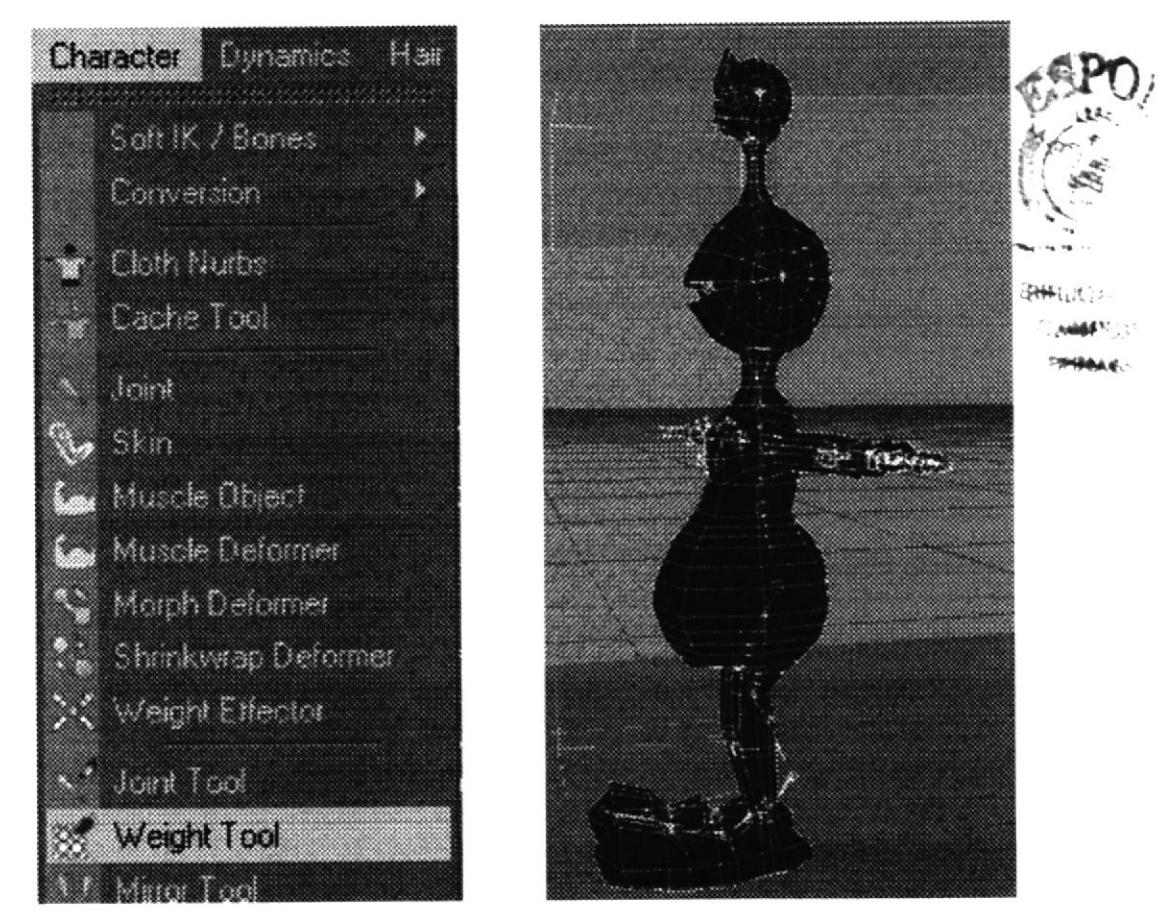

Fig.6-58: Weight Tool 2.

Fig. 6-57: Weight Tool 1.

Dentro de la verificación, se debe tener en cuenta que las partes de blanco, son aquellas en que el joint tiene incidencia, por lo tanto, si ese joint pertenece ala pierna izquierda, debe estar pintado sólo en la parte que se delimita el joint de principio a fin, y si no lo está, se procede a pintar de color blanco con la tecla Shift presionada y sobre lo que no se quiera que incida, se lo pinta de negro con la tecla Ctrl(Figs.6-59, 6-60).

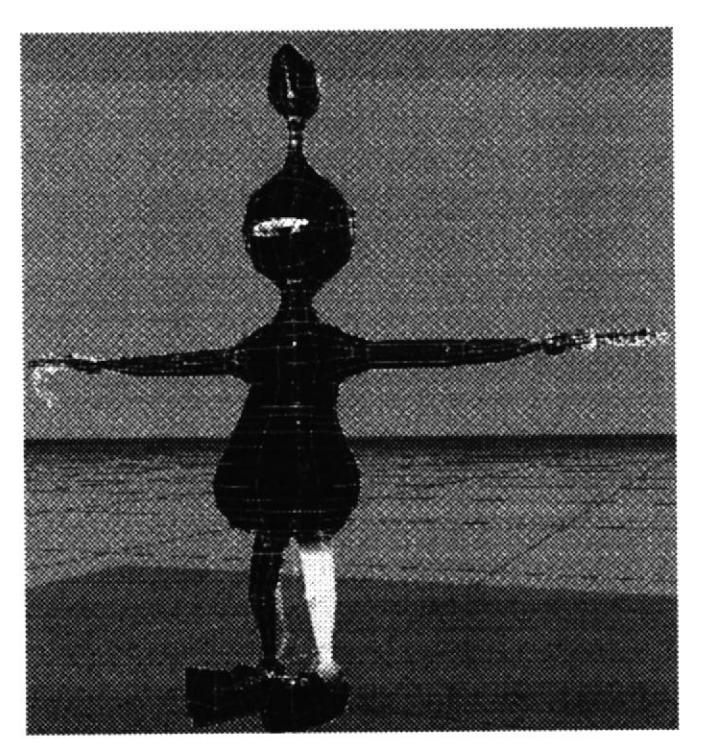

Fig. 6-59: IncidenciaWeight Tool 1.

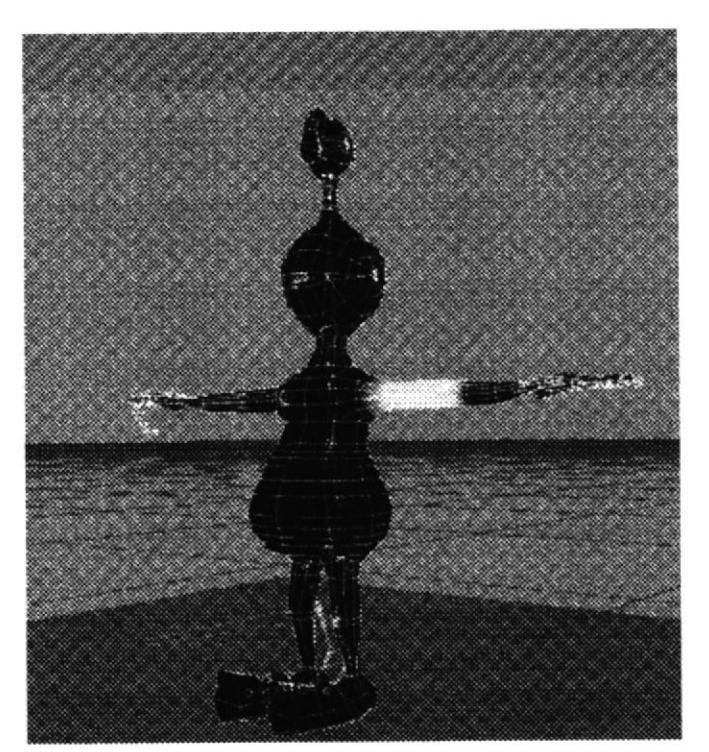

Fig. 6-60: IncidenciaWeight Tool 2.

Pues ahora para finalizar, se comienza por aplicar los IK TAG, los cuales sirven para controlar los movimientos del modelado, para lo cual se selecciona el primer joint de cualquier cadena de la estructura, y con click derecho sobre el ratón para Pc, y comando click para Mac en CHARACTER TAG se escoge IK (Figs 6-61, 6-62).

| Or US person democrat |                |   |
|-----------------------|----------------|---|
| S Corp                |                |   |
| <b>All Mary</b>       | CINEMA 40 Tags |   |
| William Sections      | Character Tags |   |
| <b>C. Day cent</b>    | Clothide Tag   |   |
| w K.                  | Dynamics Tags  | × |
| 20 i Spine            | Har Tags       | s |

Fig. 6-61: Controladores IK Tag 1.

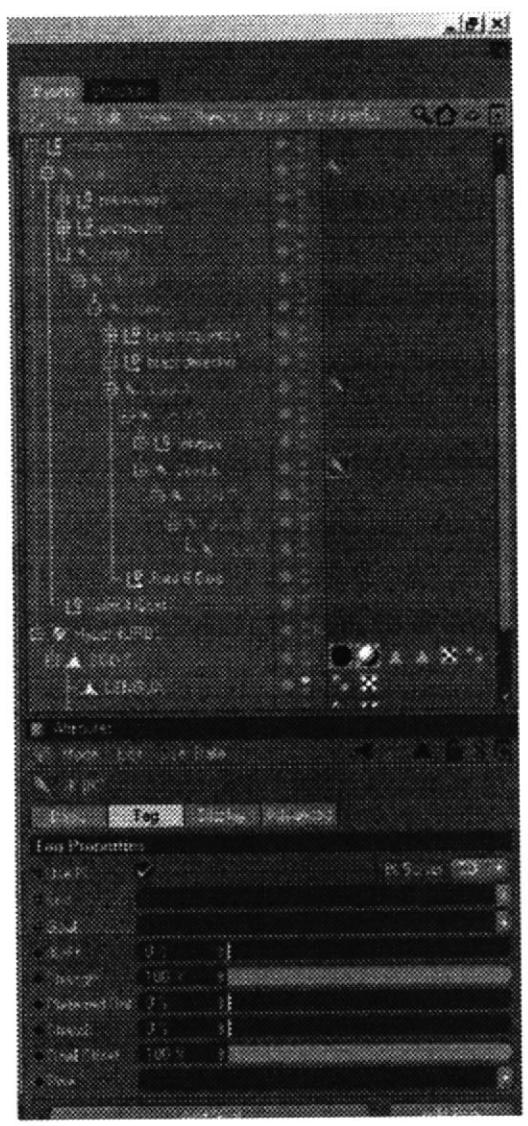

Fig. 6-62: Controladores IK Tag 2.

منابلات

Los IK TAG deberán, ser asignados a conveniencia de la animación que se requiera. Ya con los IK TAG en los respectivos joints. Por lo general en el tag del primer joint de cada cadena, en la opción de END de los atributos del IK TAG, se arrastra el joint a convenir en la estructura, después de esto se da click en la opción ADD GOAL (Fig. 6-63).

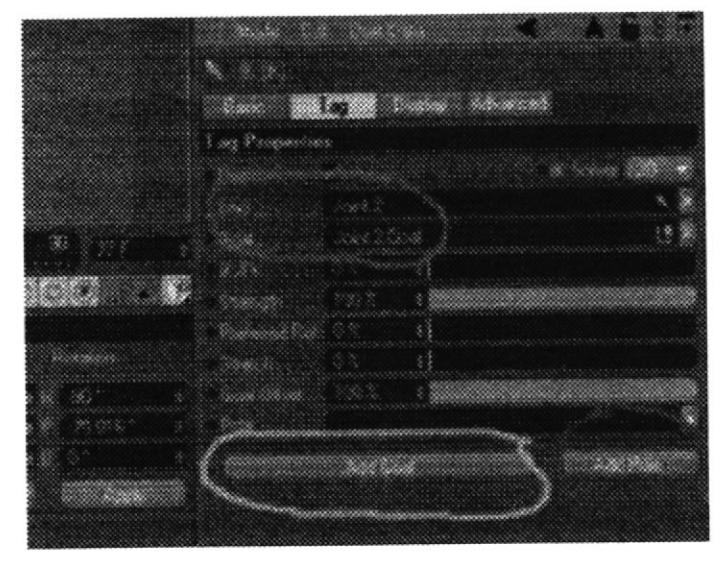

Fig. 6-63: Controladores IK Tag 3.

En este mismo IK TAG se procede aseleccionar la opción de DISPLAY de los atributos del IK TAG, y se despliega el menú de POLE VECTOR y se da click en JOINT, para luego volver a TAG y escoger ADD POLE.(Fig.6-64).

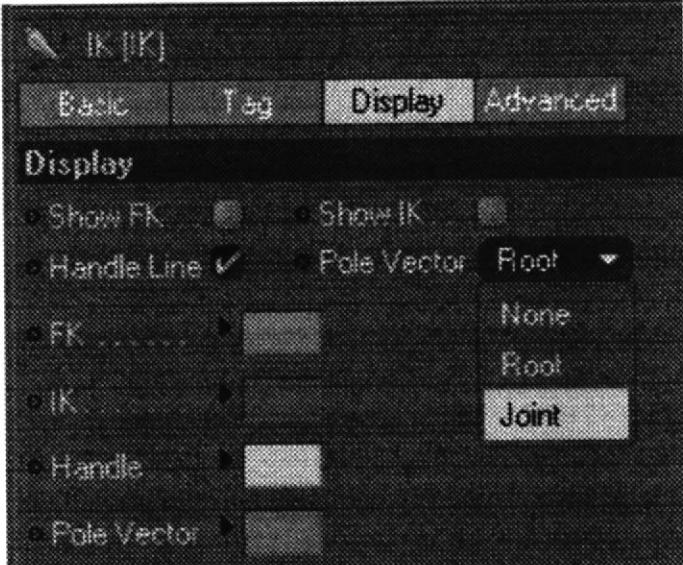

Fig. 6-64: Controladores IK Tag 4.

Luego de haber sido enlazados todos los joints con los controladores correspondientes, y haber realizado los procedimientos adecuados, estos deberán ser sacados fuera de las cadenas y en los atributos de coordenadas, especificamente en rotación debe estar en cero, en X, Y, Z. (Fig. 6-65).

| Coordinates |  |                       |     |                                |  |
|-------------|--|-----------------------|-----|--------------------------------|--|
| Position    |  | Size                  |     | <b><i><u>Fictation</u></i></b> |  |
| 117.312 m   |  | $\div \mathbb{X}$ 0 m |     | * 图 1                          |  |
| 118.249 m   |  | : Y Om                | : T | $\Omega$ .                     |  |
| $-74.733m$  |  | $5Z$ 0m               |     | $E \setminus 0$                |  |
| biecl       |  | Size                  |     |                                |  |

Fig. 6-65: Controladores IK Tag 5.

Y para no dejar escapar detalle alguno, en el null JOINT POLE seleccionado se escoge en sus atributos la opción OBJECT, y en DISPLAY se le atribuye Cube (la forma puede variar según la apreciación), mientras que a su radio se le asigna el valor de 20(este puede variar según las necesidades) y en orientación se escoge en XY. Pues hay que recordar que este mismo proceso se lo debe realizar a cada cadena de las diferentes estructuras.  $(Fig.6-66)$ .

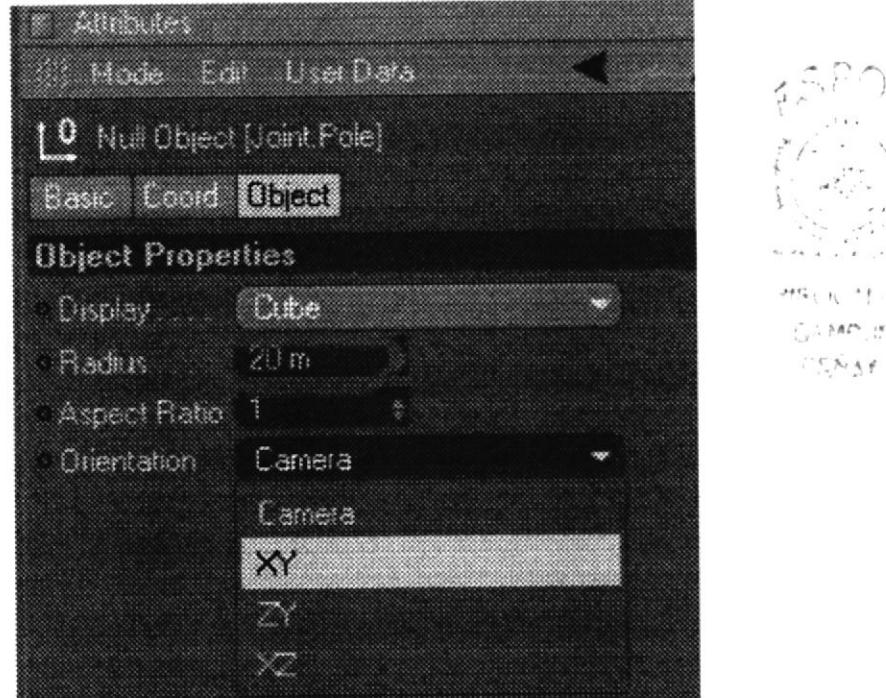

Fig. 6-66: Controladores IK Tag 6.

 $^\ast$  ł

 $3f$ 

Colocados todos los controladores, es así como se observa el caracter con su estructura integra (se muestra a Alex en líneas para poder apreciar los controladores), el cual ya está listo para animar (Fig.6-67).

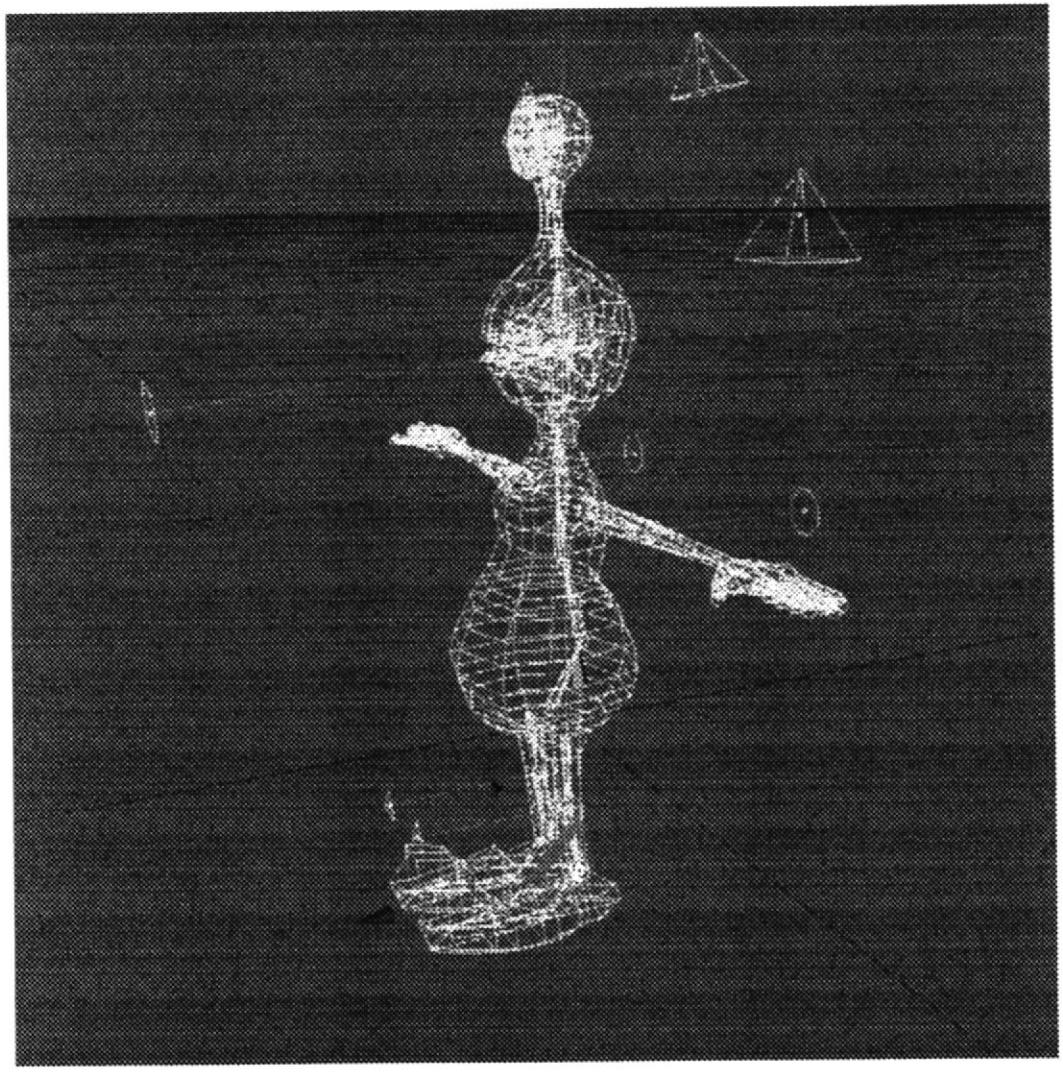

Fig. 6-67: Controladores IK finalizados.

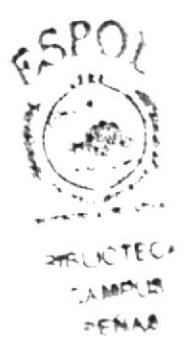

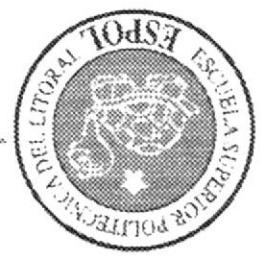

### SHNOISNTONOO **ZOTALIAVO**

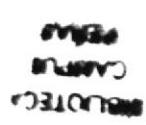

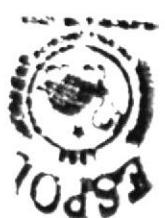

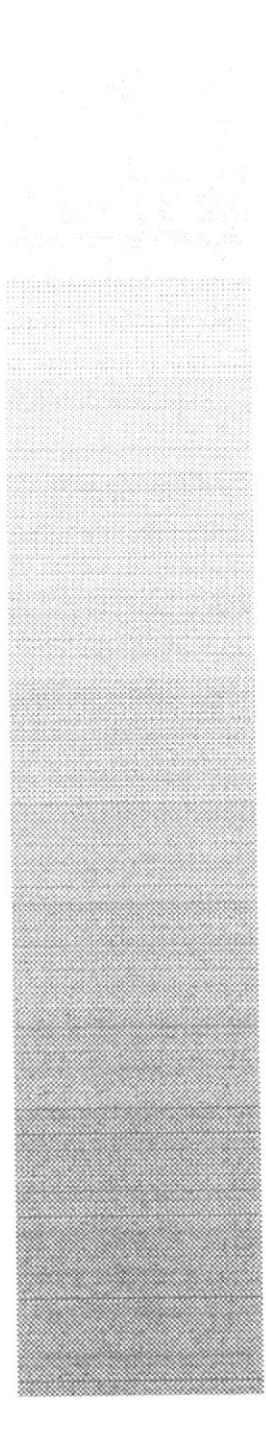

## 7. CONCLUSIÓN.

## 7.1. CONCLUSIÓN.

Una vez finalizado el Diseño y la Animación del personaje, como conclusión me compete decir que fue una experiencia única, la cual me ayudó a dar un gran paso y desarrollar técnicas en esta rama del diseño con la que más me siento identificado. Ha sido uno de los proyectos que siempre quise realizar, pero que no se me había dado por diferentes barreras ajenas a mi alcance, y que ahora lo he podido lograr.

La metodología y la práctica han sido la constante en este proceso que ha sido arduo, pero enriquecedor a la vez. Definitivamente me siento satisfecho de haber dado mi primer paso en este fascinante mundo, como lo es la animación, un espacio para seguir explorando.

#### 7.2. RECOMENDACIONES.

Me hes satisfactorio recomendar, la debida enseñanza, y aplicación de los diferentes métodos de la Animación, especialmente en 3D, ya que el material humano existe, siendo la falta de infraestructuras sus mayores barreras, es momento de ayudar a romper esos inconvenientes, fomentando la creación de escuelas e institutos de Animación en el país, para poder explotar esas habilidades que muchos poseemos.

بر د ټک په

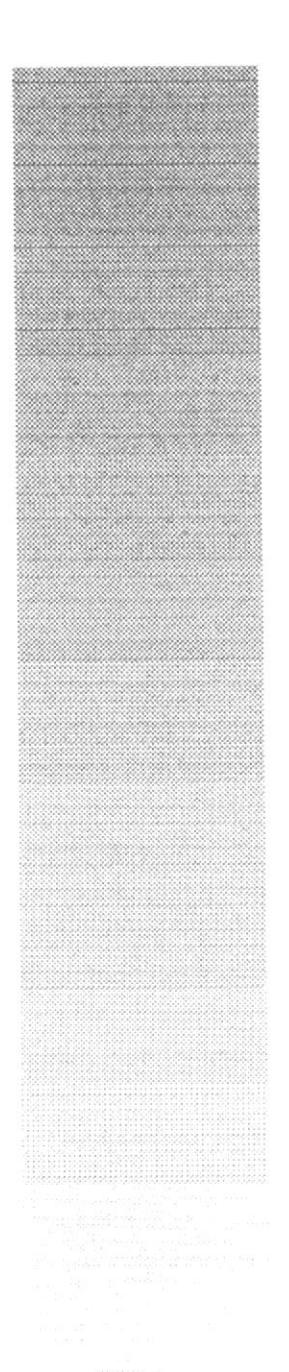

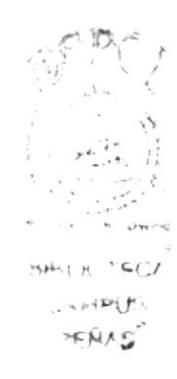

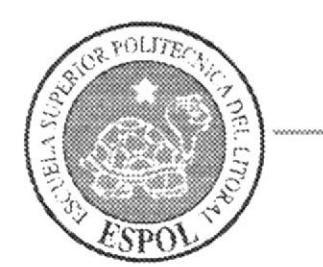

CAPÍTULO 8 **BIBLIOGRAFÍA**   $\mathbf{q}_i$ 

## 8.BIBLIOGRAFÍA.

Se realizó investigaciones en la web, en sitios y foros que se detallan a continuación: www.escardó.com www.c4des.com www.c4dzone.com www. idleworm animation.com www.animalada.com www.3da.com www.3dtotal.com www.pixar.com

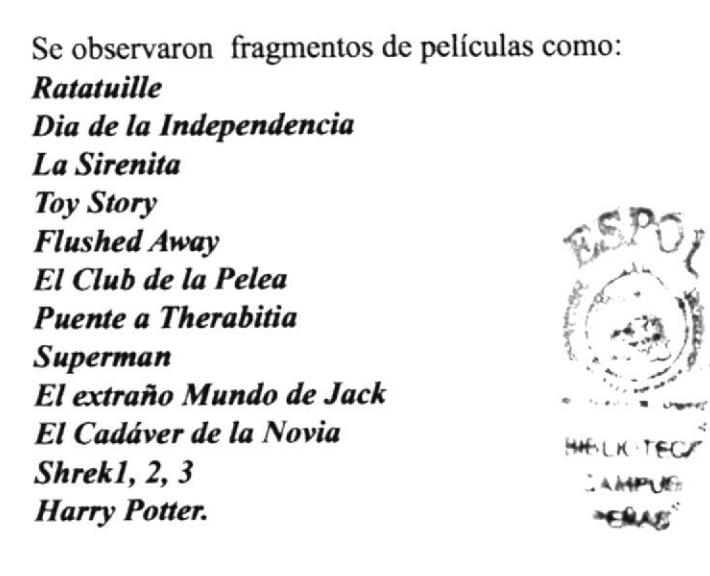

Como texto de lectura y de guía se recurrió al siguiente libro: **Gesture Drawing for Animation.**